## Dell Vostro 260/260s Slim-Tower Benutzerhandbuch

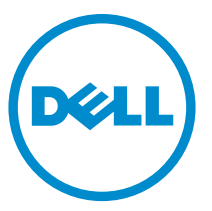

Vorschriftenmodell: D11D Vorschriftentyp: D11M001

## Anmerkungen, Vorsichtshinweise und Warnungen

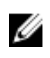

ANMERKUNG: Eine ANMERKUNG macht auf wichtige Informationen aufmerksam, mit denen Sie den Computer besser einsetzen können.

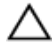

VORSICHT: Ein VORSICHTSHINWEIS macht aufmerksam auf mögliche Beschädigung der Hardware oder Verlust von Daten bei Nichtbefolgung von Anweisungen.

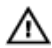

WARNUNG: Durch eine WARNUNG werden Sie auf Gefahrenquellen hingewiesen, die materielle Schäden, Verletzungen oder sogar den Tod von Personen zur Folge haben können.

#### Irrtümer und technische Änderungen vorbehalten.

#### **©** 2011 Dell Inc. Alle Rechte vorbehalten.

Die Vervielfältigung oder Wiedergabe dieser Unterlagen in jeglicher Weise ohne schriftliche Genehmigung von Dell Inc. ist strengstens untersagt.

In diesem Text enthaltene Marken: Dell™, das DELL Logo, Dell Precision™, Precision ON™,ExpressCharge™, Latitude™, Latitude ON™, OptiPlex™, Vostro™ und Wi-Fi Catcher™ sind Marken von Dell Inc. Intel®, Pentium®, Xeon®, Core™, Atom™, Centrino® und Celeron® sind eingetragene Marken oder Marken der Intel Corporationin in den USA und/oder anderen Ländern. AMD® ist eine eingetragene Marke und AMD Opteron™, AMD Phenom™, AMD Sempron™, AMD Athlon™, ATI Radeon™ und ATI FirePro™ sind Marken von Advanced Micro Devices, Inc. Microsoft®, Windows®, MS-DOS®, Windows Vista®, die Windows Vista-Startschaltfläche und Office Outlook® sind Marken oder eingetragene Marken der Microsoft Corporation in den USA und/oder anderen Ländern. Blu-ray Disc™ ist eine Marke im Besitz der Blu-ray Disc Association (BDA), die für die Nutzung auf Datenträgern und Playern lizenziert ist. Die Bluetooth®-Wortmarke ist eine eingetragene Marke im Besitz von Bluetooth® SIG, Inc. und jedwede Nutzung der Marke von Dell Inc. unterliegt der Lizenz. Wi-Fi® ist eine eingetragene Marke von Wireless Ethernet Compatibility Alliance, Inc.

Andere in diesem Dokument möglicherweise verwendete Marken und Handelsnamen beziehen sich auf die entsprechenden Eigentümer oder deren Produkte. Dell Inc. erhebt keinen Anspruch auf Marken und Handelsbezeichnungen mit Ausnahme der eigenen.

 $2015 - 10$ 

Rev. A01

## Inhaltsverzeichnis

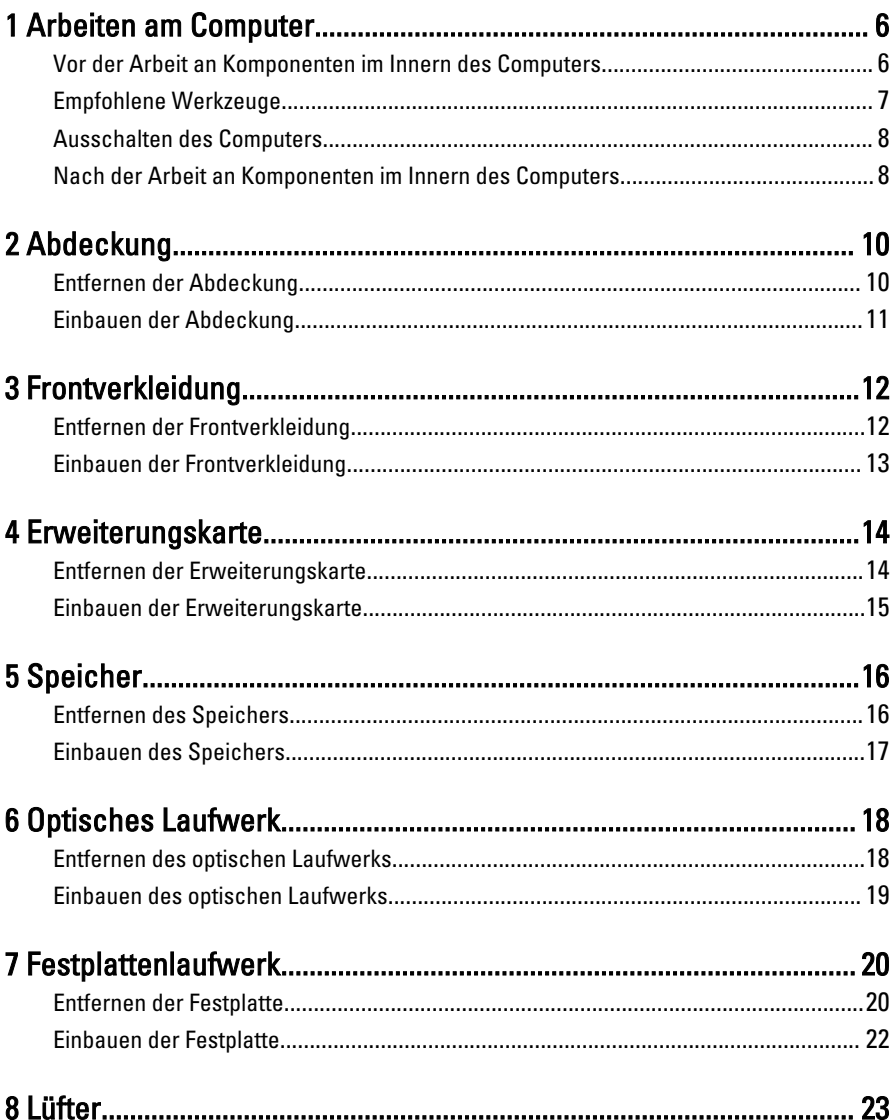

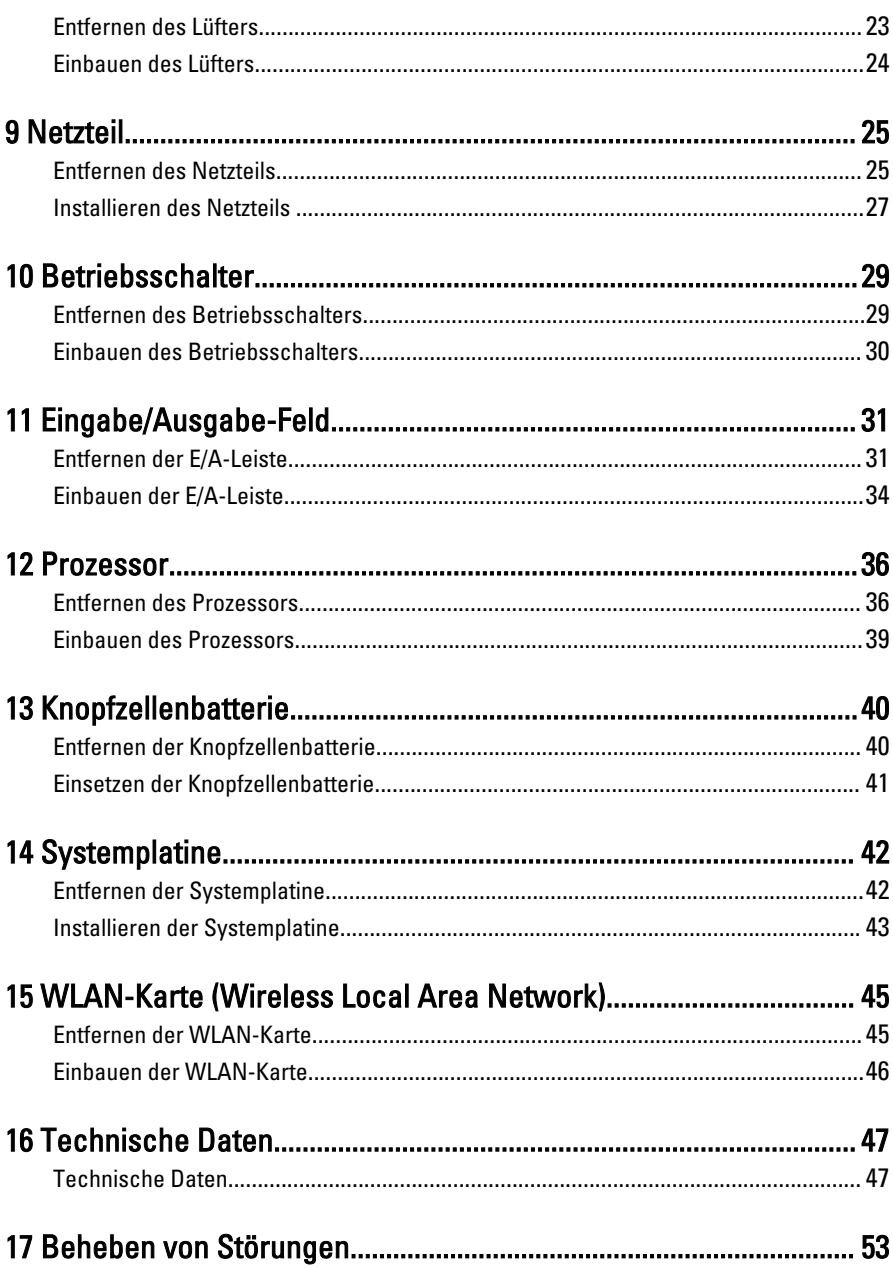

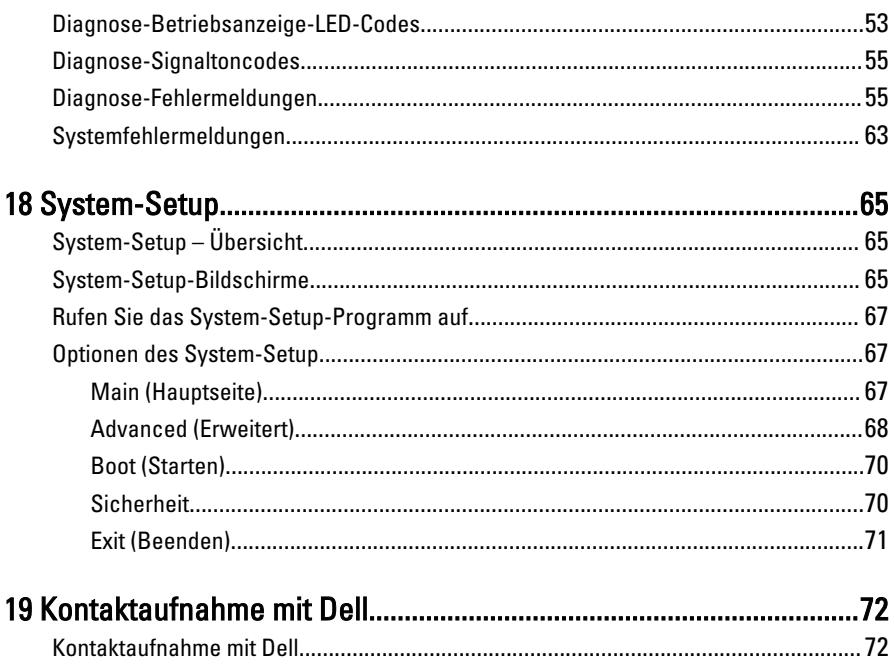

## 1

## <span id="page-5-0"></span>Arbeiten am Computer

#### Vor der Arbeit an Komponenten im Innern des Computers

Die folgenden Sicherheitshinweise schützen den Computer vor möglichen Schäden und dienen der persönlichen Sicherheit des Benutzers. Wenn nicht anders angegeben, ist bei jedem in diesem Dokument beschriebenen Vorgang darauf zu achten, dass die folgenden Bedingungen erfüllt sind:

- Sie haben die im Lieferumfang des Computers enthaltenen Sicherheitshinweise gelesen.
- Eine Komponente kann ersetzt oder, wenn sie separat erworben wurde, installiert werden, indem der Entfernungsvorgang in umgekehrter Reihenfolge ausgeführt wird.

WARNUNG: Bevor Sie Arbeiten im Inneren des Computers ausführen, lesen Sie zunächst die im Lieferumfang des Computers enthaltenen Sicherheitshinweise. Zusätzliche Informationen zur bestmöglichen Einhaltung der Sicherheitsrichtlinien finden Sie auf der Homepage zur Richtlinienkonformität unter www.dell.com/ regulatory\_compliance.

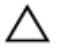

VORSICHT: Viele Reparaturen am Computer dürfen nur von einem zertifizierten Servicetechniker ausgeführt werden. Sie sollten nur die Behebung von Störungen sowie einfache Reparaturen unter Berücksichtigung der jeweiligen Angaben in den Produktdokumentationen von Dell durchführen, bzw. die elektronischen oder telefonischen Anweisungen des Service- und Supportteams von Dell befolgen. Schäden durch nicht von Dell genehmigte Wartungsversuche werden nicht durch die Garantie abgedeckt. Lesen und beachten Sie die Sicherheitshinweise, die Sie zusammen mit Ihrem Produkt erhalten haben.

VORSICHT: Um elektrostatische Entladungen zu vermeiden, erden Sie sich mit einem Erdungsarmband oder durch regelmäßiges Berühren einer nicht lackierten metallenen Oberfläche, beispielsweise eines Anschlusses auf der Rückseite des Computers.

<span id="page-6-0"></span>VORSICHT: Gehen Sie mit Komponenten und Erweiterungskarten vorsichtig um.. Berühren Sie keine Komponenten oder Kontakte auf der Karte. Halten Sie die Karte möglichst an ihren Kanten oder dem Montageblech. Fassen Sie Komponenten wie Prozessoren grundsätzlich an den Kanten und niemals an den Kontaktstiften an.

VORSICHT: Ziehen Sie beim Trennen eines Kabels vom Computer nur am Stecker oder an der Zuglasche und nicht am Kabel selbst. Einige Kabel haben Stecker mit Sicherungsklammern. Wenn Sie ein solches Kabel abziehen, drücken Sie vor dem Herausziehen des Steckers die Sicherungsklammern nach innen. Ziehen Sie beim Trennen von Steckverbindungen die Anschlüsse immer gerade heraus, damit Sie keine Anschlussstifte verbiegen. Richten Sie vor dem Herstellen von Steckverbindungen die Anschlüsse stets korrekt aus.

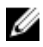

**ANMERKUNG:** Die Farbe Ihres Computers und bestimmter Komponenten kann von den in diesem Dokument gezeigten Farben abweichen.

Um Schäden am Computer zu vermeiden, führen Sie folgende Schritte aus, bevor Sie mit den Arbeiten im Computerinneren beginnen.

- 1. Stellen Sie sicher, dass die Arbeitsoberfläche eben und sauber ist, damit die Computerabdeckung nicht zerkratzt wird.
- 2. Schalten Sie den Computer aus (siehe Ausschalten des Computers).

#### VORSICHT: Wenn Sie ein Netzwerkkabel trennen, ziehen Sie es zuerst am Computer und dann am Netzwerkgerät ab.

- 3. Trennen Sie alle Netzwerkkabel vom Computer.
- 4. Trennen Sie Ihren Computer sowie alle daran angeschlossenen Geräte vom Stromnetz.
- 5. Halten Sie den Betriebsschalter gedrückt, während Sie den Computer vom Netz trennen, um die Systemplatine zu erden.
- 6. Entfernen Sie die Abdeckung.

VORSICHT: Bevor Sie Komponenten im Inneren des Computers berühren, müssen Sie sich erden. Berühren Sie dazu eine nicht lackierte Metalloberfläche, beispielsweise Metallteile an der Rückseite des Computers. Berühren Sie während der Arbeiten regelmäßig eine unlackierte Metalloberfläche, um statische Aufladungen abzuleiten, die zur Beschädigung interner Komponenten führen können.

#### Empfohlene Werkzeuge

Für die in diesem Dokument beschriebenen Arbeitsschritte können die folgenden Werkzeuge erforderlich sein:

• Kleiner Schlitzschraubenzieher

- <span id="page-7-0"></span>• Kreuzschlitzschraubenzieher
- Kleiner Plastikstift
- Datenträger mit Programm zur Flash-BIOS-Aktualisierung

#### Ausschalten des Computers

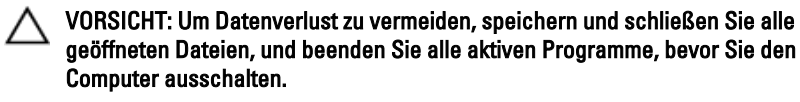

- 1. Fahren Sie das Betriebssystem herunter:
	- Unter Windows 7:

Klicken Sie auf Start in dann auf Herunterfahren.

• In Windows Vista:

Klicken Sie auf Start und dann auf den Pfeil unten rechts im Startmenü (siehe Abbildung unten), und klicken Sie anschließend auf Herunterfahren.

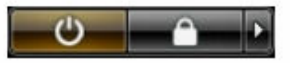

• In Windows XP:

Klicken Sie auf Start  $\rightarrow$  Computer ausschalten  $\rightarrow$  Ausschalten. Nachdem das Betriebssystem heruntergefahren wurde, schaltet sich der Computer automatisch aus.

2. Stellen Sie sicher, dass der Computer und alle angeschlossenen Geräte ausgeschaltet sind. Wenn der Computer und die angeschlossenen Geräte nicht automatisch beim Herunterfahren des Betriebssystems ausgeschaltet wurden, halten Sie den Betriebsschalter 6 Sekunden lang gedrückt.

#### Nach der Arbeit an Komponenten im Innern des Computers

Stellen Sie nach Abschluss von Aus- und Einbauvorgängen sicher, dass Sie zuerst sämtliche externen Geräte, Karten, Kabel usw. wieder anschließen, bevor Sie den Computer einschalten.

1. Bringen Sie die Abdeckung wieder an.

#### VORSICHT: Wenn Sie ein Netzwerkkabel anschließen, verbinden Sie das Kabel zuerst mit dem Netzwerkgerät und danach mit dem Computer.

- 2. Schließen Sie die zuvor getrennten Telefon- und Netzwerkkabel wieder an den Computer an.
- 3. Schließen Sie den Computer sowie alle daran angeschlossenen Geräte an das Stromnetz an.
- 4. Schalten Sie den Computer ein.
- 5. Überprüfen Sie, ob der Computer einwandfrei läuft, indem Sie Dell Diagnostics ausführen.

## <span id="page-9-0"></span>Abdeckung

#### Entfernen der Abdeckung

- 1. Folgen Sie den Anweisungen unter Vor der Arbeit an Komponenten im Innern des [Computers.](#page-5-0)
- 2. Entfernen Sie die Schrauben, mit denen die Abdeckung am Computer befestigt ist.

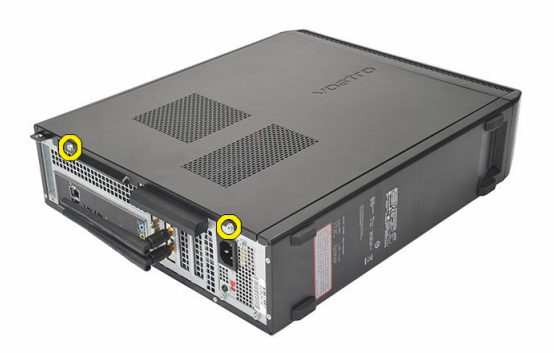

3. Schieben Sie die Computerabdeckung zur Rückseite des Computers.

<span id="page-10-0"></span>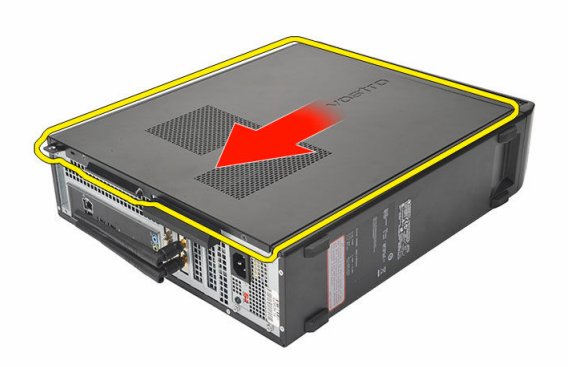

4. Entfernen Sie die Abdeckung des Computers.

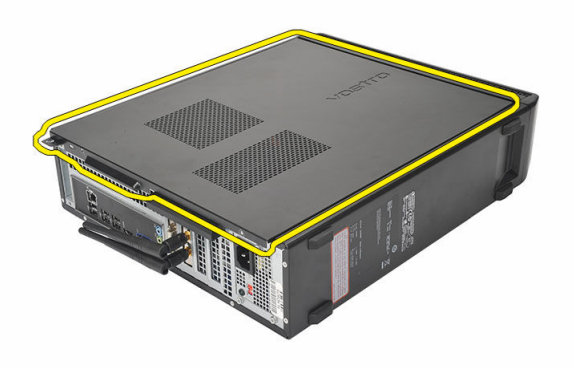

#### Einbauen der Abdeckung

- 1. Setzen Sie die Abdeckung auf das Gehäuse.
- 2. Drücken Sie die Abdeckung in Richtung der Computervorderseite.
- 3. Bringen Sie die Schrauben wieder an, um die Abdeckung am Computer zu befestigen.
- 4. Folgen Sie den Anweisungen unter [Nach der Arbeit an Komponenten im Inneren](#page-7-0) [des Computers.](#page-7-0)

## <span id="page-11-0"></span>Frontverkleidung

#### Entfernen der Frontverkleidung

- 1. Folgen Sie den Anweisungen unter Vor der Arbeit an Komponenten im Innern des [Computers](#page-5-0).
- 2. Entfernen Sie die [Abdeckung](#page-9-0).
- 3. Hebeln Sie die Halteklammern der Frontblende vom Computer weg.

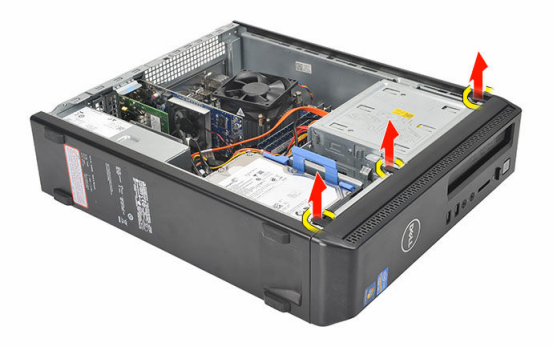

4. Drehen Sie die Frontblende seitlich vom Computer weg, um die Haken auf der gegenüberliegenden Seite der Verkleidung aus dem Gehäuse zu entfernen.

<span id="page-12-0"></span>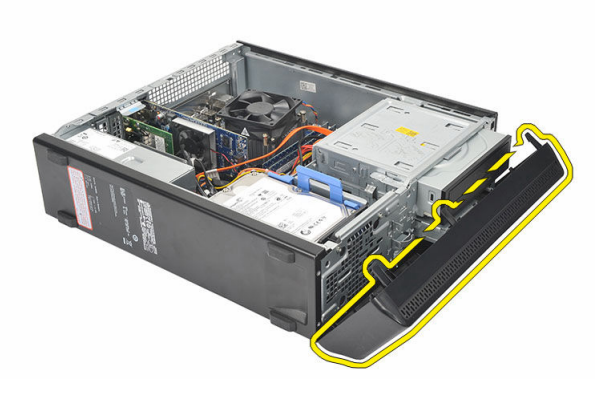

#### Einbauen der Frontverkleidung

- 1. Bringen Sie die Haken an den Kerben im Computer an.
- 2. Drehen Sie die Frontverkleidung zum Computer hin.
- 3. Drücken Sie auf die Frontverkleidung, bis die Laschen einrasten.
- 4. Bringen Sie die [Abdeckung](#page-10-0) wieder an.
- 5. Folgen Sie den Anweisungen unter [Nach der Arbeit an Komponenten im Inneren](#page-7-0) [des Computers.](#page-7-0)

## 4

## <span id="page-13-0"></span>Erweiterungskarte

#### Entfernen der Erweiterungskarte

- 1. Folgen Sie den Anweisungen unter Vor der Arbeit an Komponenten im Innern des [Computers.](#page-5-0)
- 2. Entfernen Sie die [Abdeckung](#page-9-0).
- 3. Drücken Sie vorsichtig die Freigabelasche am Kartenrückhalteriegel nach oben.

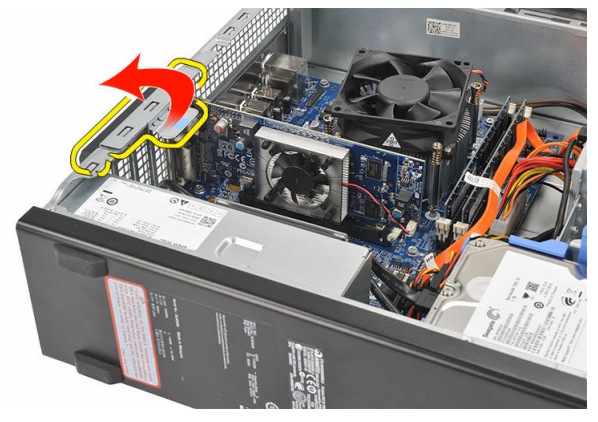

4. Drücken Sie auf den Freigabehebel, um die Sicherungslasche aus der Kerbe in der Karte zu lösen.

<span id="page-14-0"></span>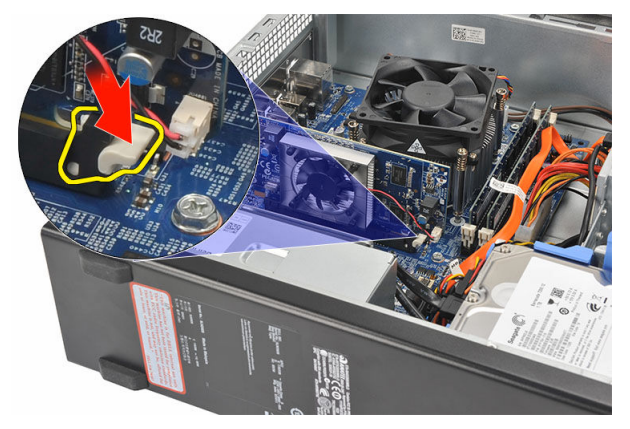

5. Heben Sie die Erweiterungskarte hoch und aus Ihrem Anschluss und entfernen Sie sie aus dem Computer.

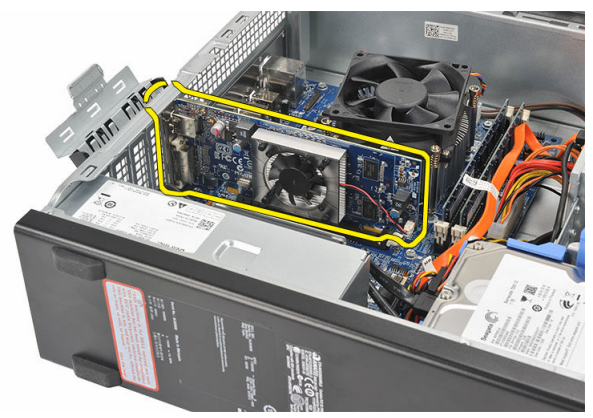

#### Einbauen der Erweiterungskarte

- 1. Platzieren Sie die Erweiterungskarte in ihrem Anschluss.
- 2. Drücken Sie auf den Kartenrückhalteriegel, bis er einrastet.
- 3. Sichern Sie die Erweiterungskarte, indem Sie auf den Kartenrückhalteriegel drücken, bis er einrastet.
- 4. Bringen Sie die [Abdeckung](#page-10-0) wieder an.
- 5. Folgen Sie den Anweisungen unter [Nach der Arbeit an Komponenten im Inneren](#page-7-0) [des Computers.](#page-7-0)

## <span id="page-15-0"></span>Speicher

#### Entfernen des Speichers

- 1. Folgen Sie den Anweisungen unter Vor der Arbeit an Komponenten im Innern des [Computers.](#page-5-0)
- 2. Entfernen Sie die [Abdeckung](#page-9-0).
- 3. Drücken Sie auf die Speicherhalteklammern auf jeder Seite des Speichermoduls.

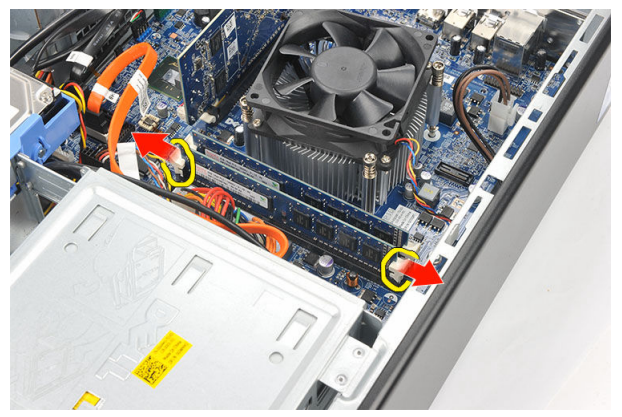

4. Heben Sie das Speichermodul aus seinem Anschluss auf der Systemplatine.

<span id="page-16-0"></span>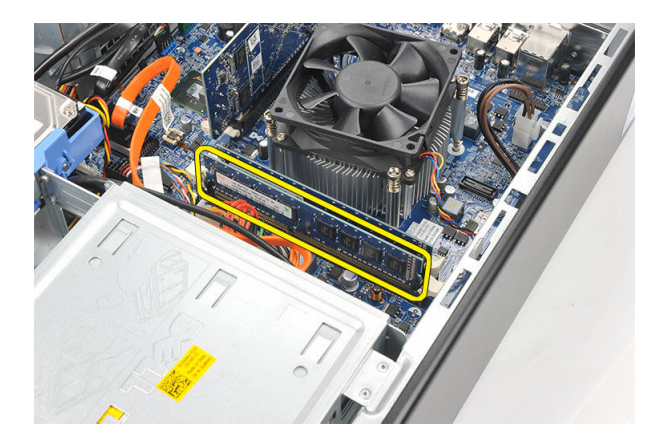

#### Einbauen des Speichers

- 1. Bringen Sie das Speichermodul in seinen Anschluss auf der Systemplatine ein.
- 2. Drücken Sie das Speichermodul in den Steckplatz, bis es einrastet.
- 3. Bringen Sie die [Abdeckung](#page-10-0) wieder an.
- 4. Folgen Sie den Anweisungen unter [Nach der Arbeit an Komponenten im Inneren](#page-7-0) [des Computers.](#page-7-0)

## <span id="page-17-0"></span>Optisches Laufwerk

#### Entfernen des optischen Laufwerks

- 1. Folgen Sie den Anweisungen unter Vor der Arbeit an Komponenten im Innern des [Computers](#page-5-0).
- 2. Entfernen Sie die [Abdeckung](#page-9-0).
- 3. Trennen Sie das Datenkabel und das Stromkabel vom optischen Laufwerk.

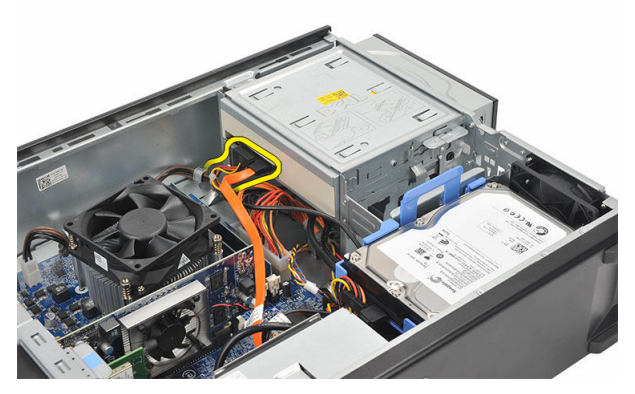

4. Ziehen Sie den Entriegelungsriegel des optischen Laufwerks nach oben und schieben Sie das optische Laufwerk zur Vorderseite des Computers.

<span id="page-18-0"></span>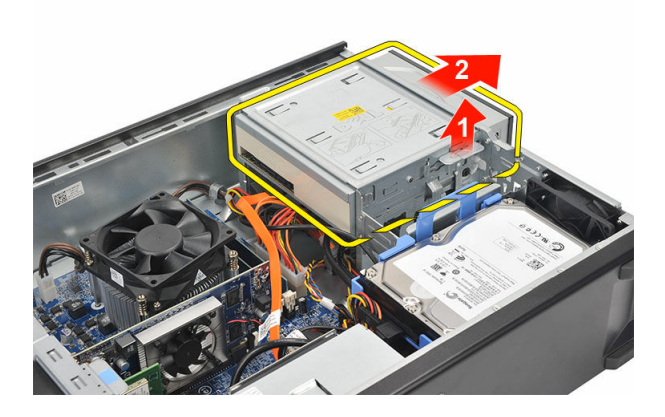

#### Einbauen des optischen Laufwerks

- 1. Drücken Sie das optische Laufwerk in den Computer, bis es einrastet.
- 2. Schließen Sie das Datenkabel und das Stromversorgungskabel an das optische Laufwerk an.
- 3. Bringen Sie die [Abdeckung](#page-10-0) wieder an.
- 4. Folgen Sie den Anweisungen unter [Nach der Arbeit an Komponenten im Inneren](#page-7-0) [des Computers.](#page-7-0)

# 7

## <span id="page-19-0"></span>Festplattenlaufwerk

#### Entfernen der Festplatte

- 1. Folgen Sie den Anweisungen unter Vor der Arbeit an Komponenten im Innern des [Computers.](#page-5-0)
- 2. Entfernen Sie die [Abdeckung](#page-9-0).
- 3. Drücken Sie den Riegel der Festplattenlaufwerkhalterung in Richtung der Festplatte und heben Sie das Festplattenlaufwerk an.

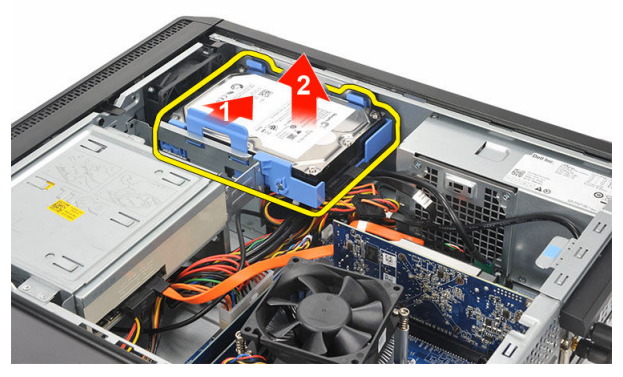

4. Ziehen Sie das Daten- und das Netzkabel vom Festplattenlaufwerk ab.

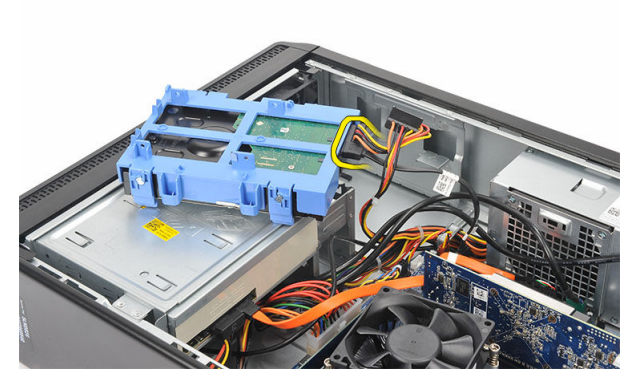

5. Entfernen Sie das Festplattenlaufwerk aus dem Computer.

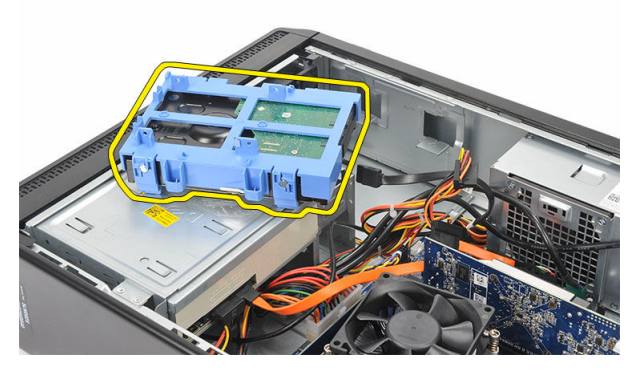

6. Drücken Sie die beiden Halterungen von der Festplatte weg und heben Sie das Festplattenlaufwerk aus der Festplattenlaufwerkhalterung.

<span id="page-21-0"></span>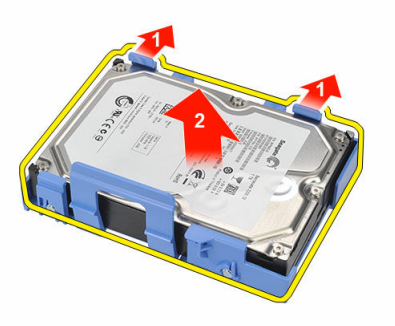

#### Einbauen der Festplatte

- 1. Setzen Sie das Festplattenlaufwerk in die Festplattenlaufwerkhalterung ein.
- 2. Schließen Sie die Datenkabel und das Stromkabel an der Festplatte an.
- 3. Bringen Sie das Festplattenlaufwerk in die dafür vorgesehene Position im Computer.
- 4. Bringen Sie die [Abdeckung](#page-10-0) wieder an.
- 5. Folgen Sie den Anweisungen unter [Nach der Arbeit an Komponenten im Inneren](#page-7-0) [des Computers.](#page-7-0)

## 8

## <span id="page-22-0"></span>Lüfter

#### Entfernen des Lüfters

- 1. Folgen Sie den Anweisungen unter Vor der Arbeit an Komponenten im Innern des [Computers.](#page-5-0)
- 2. Entfernen Sie die [Abdeckung](#page-9-0).
- 3. Trennen Sie das Lüfterkabel von der Systemplatine.

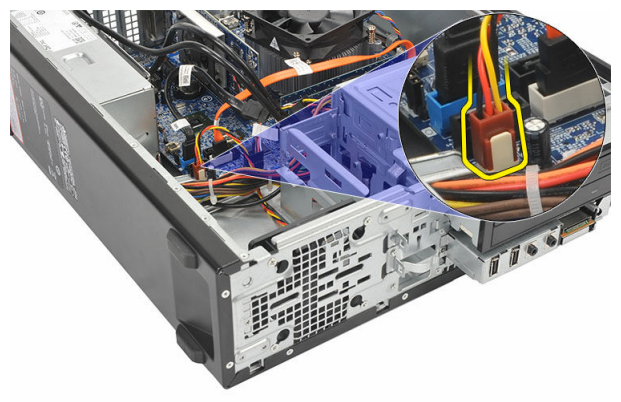

4. Entfernen Sie die Schrauben, mit denen der Lüfter am Computer befestigt ist.

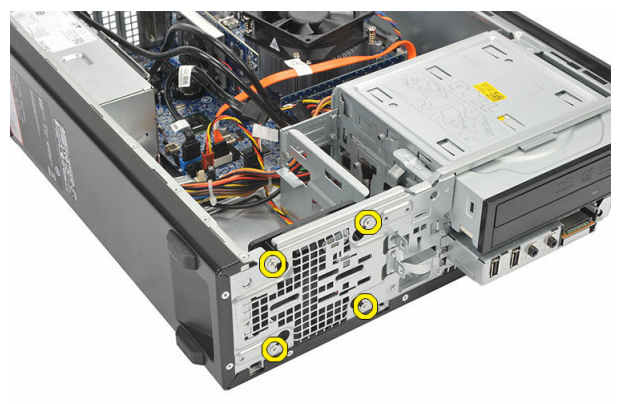

<span id="page-23-0"></span>5. Entfernen Sie den Lüfter aus dem Computer.

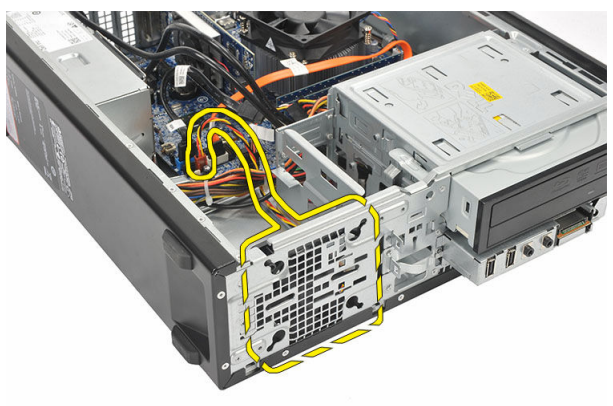

#### Einbauen des Lüfters

- 1. Setzen Sie den Lüfter auf den Computer.
- 2. Bringen Sie die Schrauben wieder an, um den Lüfter am Computer zu befestigen.
- 3. Schließen Sie das Lüfterkabel an die Systemplatine an.
- 4. Bringen Sie die [Abdeckung](#page-10-0) wieder an
- 5. Folgen Sie den Anweisungen unter [Nach der Arbeit an Komponenten im Inneren](#page-7-0) [des Computers.](#page-7-0)

## <span id="page-24-0"></span>**Netzteil**

#### Entfernen des Netzteils

- 1. Folgen Sie den Anweisungen unter Vor der Arbeit an Komponenten im Innern des [Computers](#page-5-0).
- 2. Entfernen Sie die [Abdeckung](#page-9-0).
- 3. Entfernen Sie die [Frontverkleidung.](#page-11-0)
- 4. Entfernen Sie das [optische Laufwerk.](#page-17-0)
- 5. Entfernen Sie die [Festplatte.](#page-19-0)
- 6. Trennen Sie die Stromversorgungskabel von der Systemplatine.

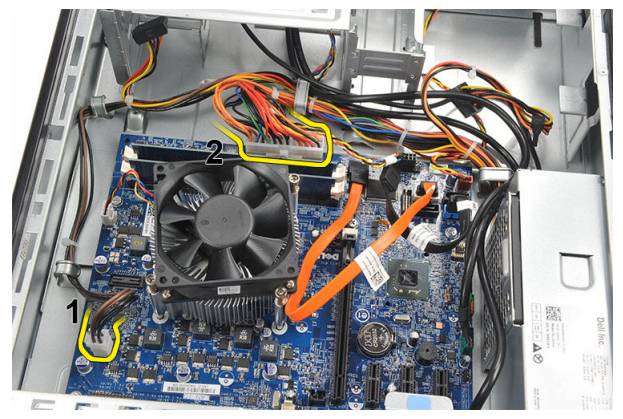

7. Lösen Sie die Stromversorgungskabel aus den metallenen Klammern.

9

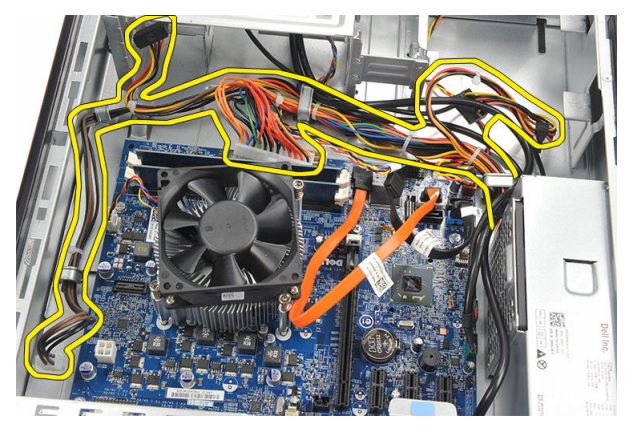

8. Lösen Sie die Schrauben, mit denen das Netzteil am Computer befestigt ist.

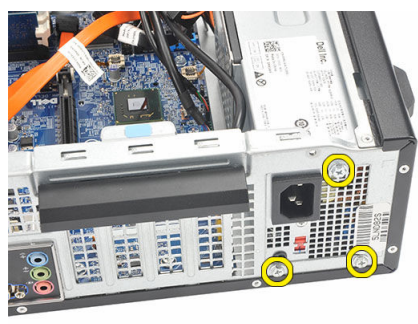

9. Drücken Sie auf die blaue Freigabelasche neben dem Netzteil und schieben Sie das Netzteil in Richtung der Computervorderseite.

<span id="page-26-0"></span>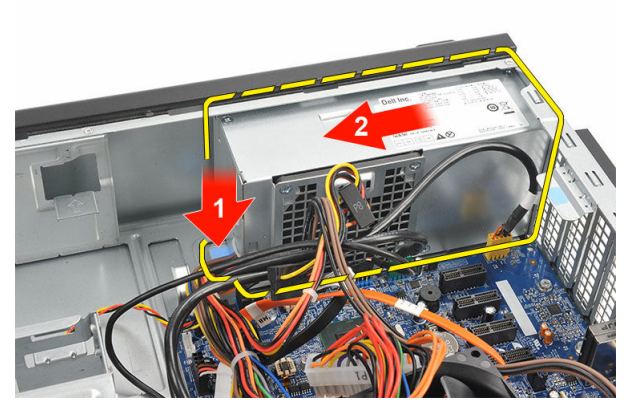

10. Heben Sie das Netzteil aus dem Computer heraus.

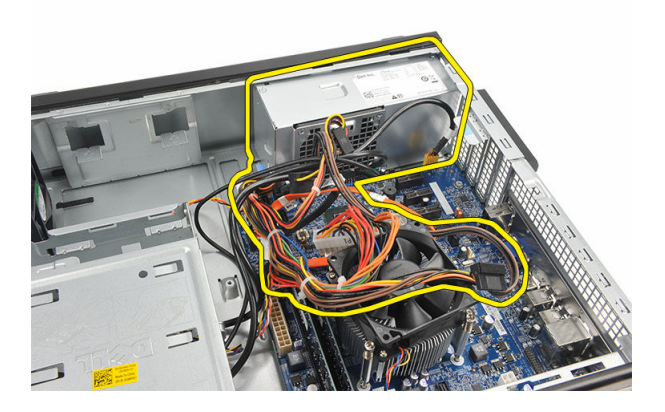

#### Installieren des Netzteils

- 1. Setzen Sie das Netzteil in den Computer.
- 2. Schieben Sie das Netzteil zur Rückseite des Computers hin, bis es einrastet.
- 3. Bringen Sie die Schrauben wieder an, um das Netzteil am Computer zu befestigen.
- 4. Führen Sie die Stromversorgungskabel durch die metallenen Klammern.
- 5. Schließen Sie die Netzkabel an der Systemplatine an.
- **6.** Setzen Sie die [Festplatte](#page-21-0) wieder ein.
- 7. Bauen Sie das [optische Laufwerk](#page-18-0) wieder ein.
- 8. Bringen Sie die [Frontblende](#page-12-0) wieder an.
- 9. Bringen Sie die [Abdeckung](#page-10-0) wieder an.

10. Folgen Sie den Anweisungen unter [Nach der Arbeit an Komponenten im Inneren](#page-7-0) [des Computers.](#page-7-0)

# 10

## <span id="page-28-0"></span>Betriebsschalter

#### Entfernen des Betriebsschalters

- 1. Folgen Sie den Anweisungen unter Vor der Arbeit an Komponenten im Innern des [Computers](#page-5-0).
- 2. Entfernen Sie die [Abdeckung](#page-9-0).
- 3. Trennen Sie das Betriebsschalterkabel von der Systemplatine.

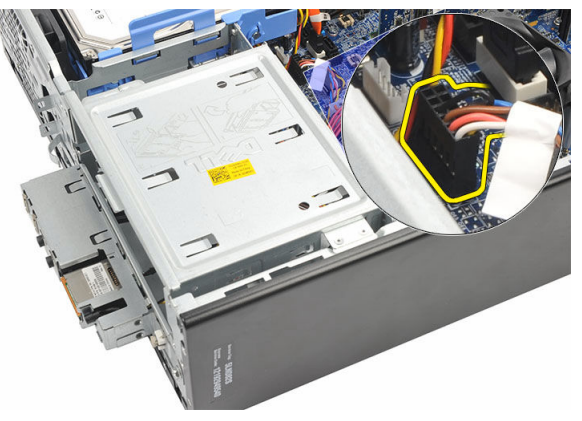

- 4. Entfernen Sie den Schalter für die Festplatten-LED, indem Sie ihn aus seiner Aussparung ziehen.
- 5. Entfernen Sie den Betriebsschalter, indem Sie auf die zwei Riegel drücken und ihn aus der Aussparung ziehen.

<span id="page-29-0"></span>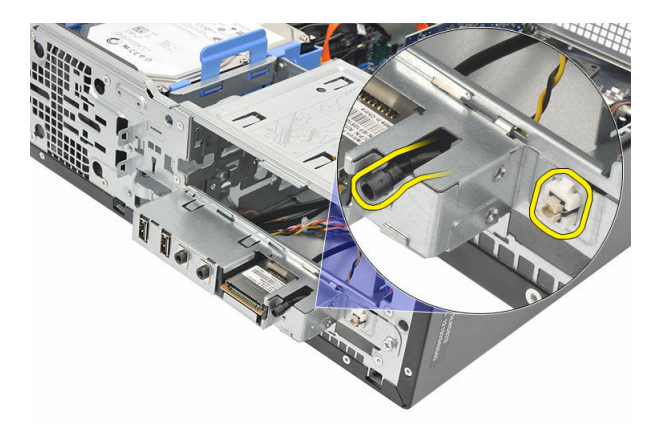

6. Schieben Sie das Betriebsschalterkabel und das Kabel für die Festplatten-LED durch die Vorderseite aus dem Computer heraus.

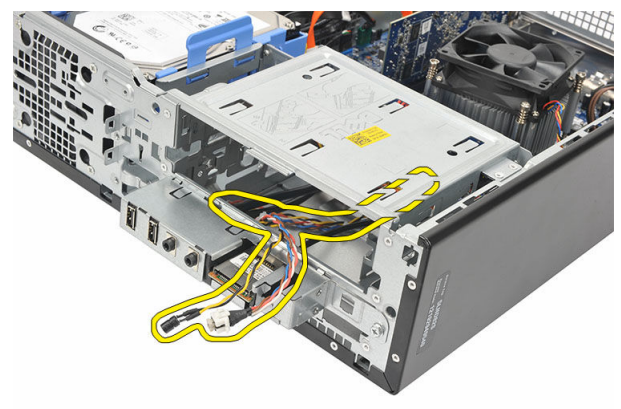

#### Einbauen des Betriebsschalters

- 1. Schieben Sie das Betriebsschalterkabel und das Kabel für die Festplatten-LED durch die Vorderseite in den Computers hinein.
- 2. Bringen Sie den Schalter für die Festplatten-LED in seine Aussparung, indem Sie ihn hineindrücken
- 3. Drücken Sie den Betriebsschalter in seine Aussparung und drücken Sie darauf, bis er einrastet.
- 4. Schließen Sie das Betriebsschalterkabel an die Systemplatine an.
- 5. Bringen Sie die [Abdeckung](#page-10-0) wieder an.
- 6. Folgen Sie den Anweisungen unter [Nach der Arbeit an Komponenten im Inneren](#page-7-0) [des Computers.](#page-7-0)

# 11

## <span id="page-30-0"></span>Eingabe/Ausgabe-Feld

#### Entfernen der E/A-Leiste

- 1. Folgen Sie den Anweisungen unter Vor der Arbeit an Komponenten im Innern des [Computers.](#page-5-0)
- 2. Entfernen Sie die [Abdeckung](#page-9-0).
- 3. Trennen Sie die drei E/A-Leisten- und FlyWire-Kabel von der Systemplatine.

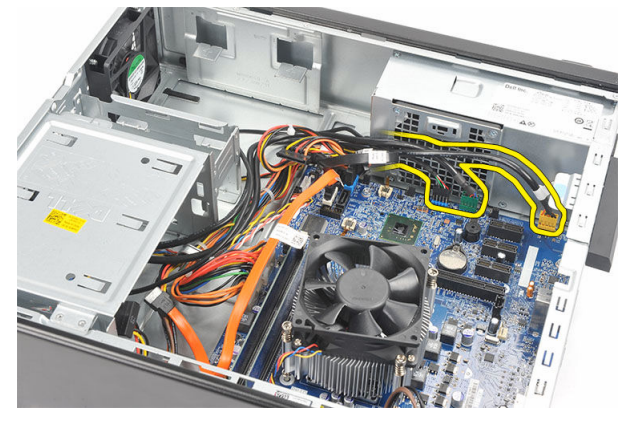

4. Lösen Sie die Kabel aus den metallenen Klammern.

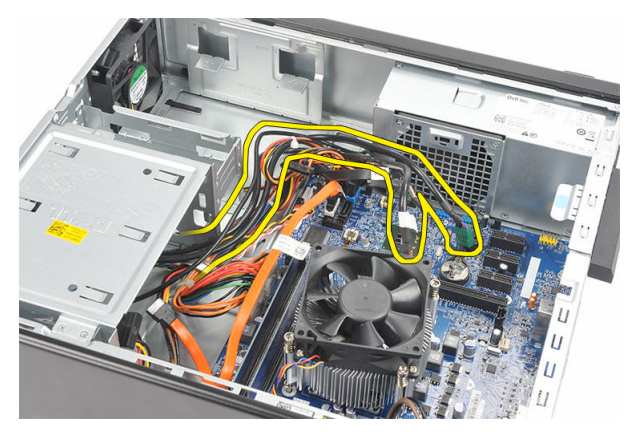

- 5. Entfernen Sie den Schalter für die Festplatten-LED, indem Sie ihn aus seiner Aussparung ziehen.
- 6. Entfernen Sie den Betriebsschalter, indem Sie auf die zwei Riegel drücken und ihn aus der Aussparung ziehen.

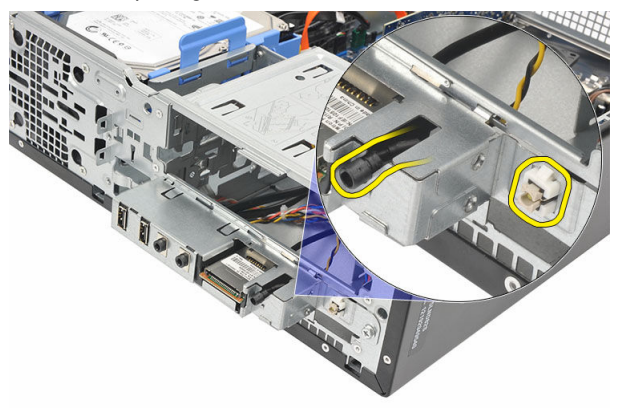

7. Entfernen Sie die Schraube, mit der die E/A-Leiste am Computer befestigt ist.

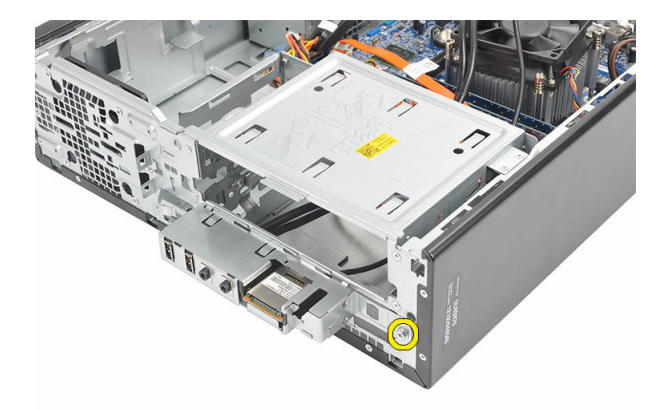

8. Schieben Sie die E/A-Leiste in Richtung Computerunterseite und entfernen Sie die E/A-Leiste aus dem Computer.

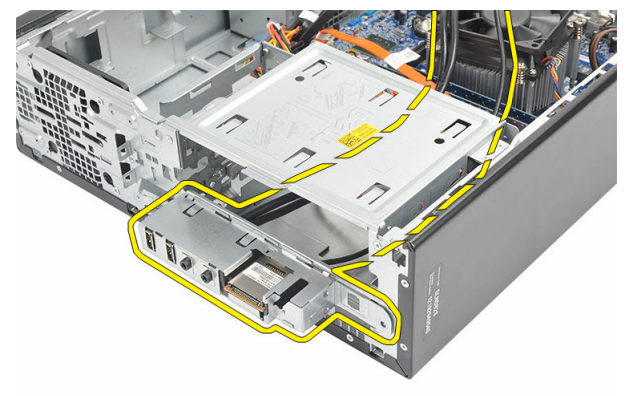

9. Entriegeln Sie die Sicherungsklammern mithilfe eines kleinen Flachschlitzschraubendrehers und drücken Sie das SD-Kartenlesegerät nach oben.

<span id="page-33-0"></span>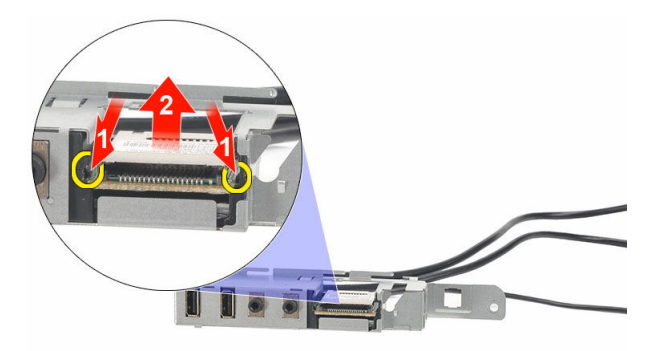

10. Entfernen Sie das SD-Kartenlesegerät aus der Halterung der E/A-Leiste.

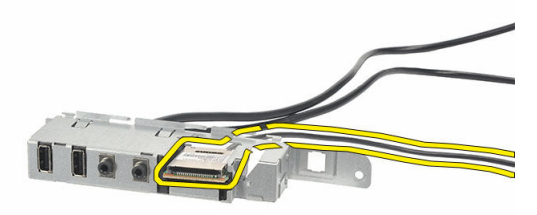

#### Einbauen der E/A-Leiste

- 1. Setzen Sie das SD-Kartenlesegerät in die Halterung der E/A-Leiste.
- 2. Führen Sie das Kabel durch den Sockel der E/A-Leiste und schieben Sie anschließend die E/A-Leiste in Richtung der Oberseite des Computers.
- 3. Bringen Sie die Schraube wieder an, mit der die E/A-Einheit befestigt ist.
- 4. Bringen Sie den Schalter für die Festplatten-LED in seine Aussparung, indem Sie ihn hineindrücken.
- 5. Drücken Sie den Betriebsschalter in die dafür vorgesehene Aussparung.
- 6. Führen Sie die drei Kabel durch die metallenen Klammern.
- 7. Verbinden Sie die drei E/A-Leisten- und FlyWire-Kabel mit der Systemplatine.
- 8. Bringen Sie die [Abdeckung](#page-10-0) wieder an.

9. Folgen Sie den Anweisungen unter [Nach der Arbeit an Komponenten im Inneren](#page-7-0) [des Computers.](#page-7-0)

### <span id="page-35-0"></span>Prozessor

#### Entfernen des Prozessors

- 1. Folgen Sie den Anweisungen unter Vor der Arbeit an Komponenten im Innern des [Computers.](#page-5-0)
- 2. Entfernen Sie die [Abdeckung](#page-9-0).
- 3. Trennen Sie das Kabel der Kühlkörper- und Lüfterbaugruppe von der Systemplatine.

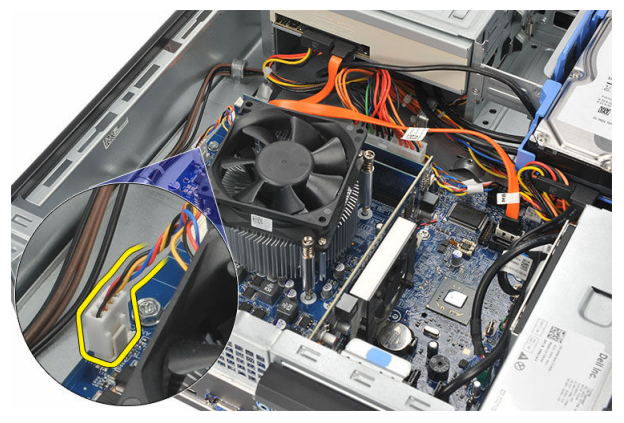

4. Lösen Sie die unverlierbaren Schrauben, mit denen die Kühlkörper- und Lüfterbaugruppe an der Systemplatine befestigt ist.
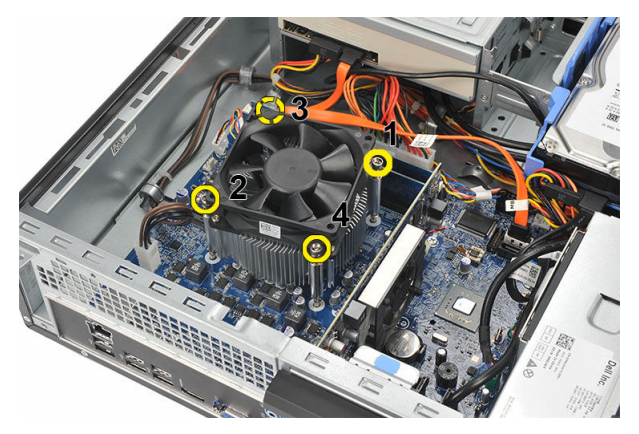

5. Heben Sie die Kühlkörper- und die Lüfterbaugruppe an und entfernen Sie sie aus dem Computer.

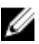

**ANMERKUNG:** Legen Sie die Baugruppe mit dem Lüfter nach unten und der Wärmeleitpaste nach oben zeigend ab.

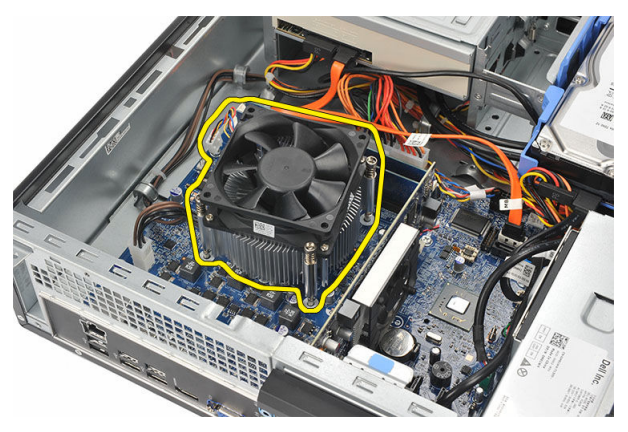

6. Drücken Sie den Entriegelungshebel herunter und bewegen Sie ihn dann nach außen, um ihn von dem Rückhaltehaken zu lösen, der ihn sichert.

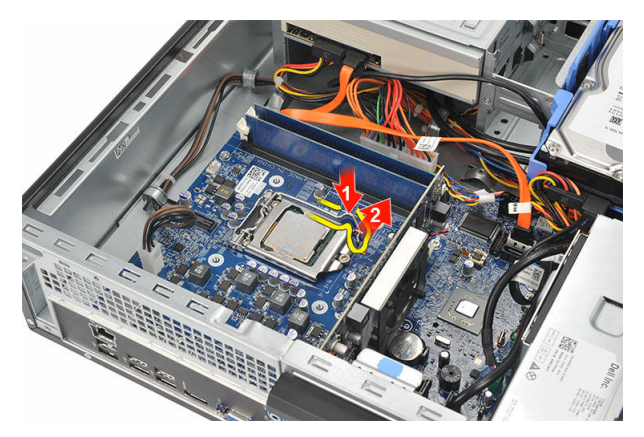

7. Heben Sie die Prozessorabdeckung an.

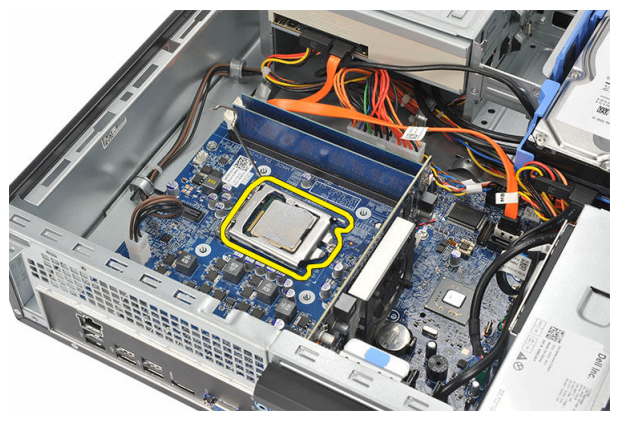

8. Heben Sie den Prozessor aus dem Sockel und verpacken Sie ihn in einer Antistatikverpackung.

<span id="page-38-0"></span>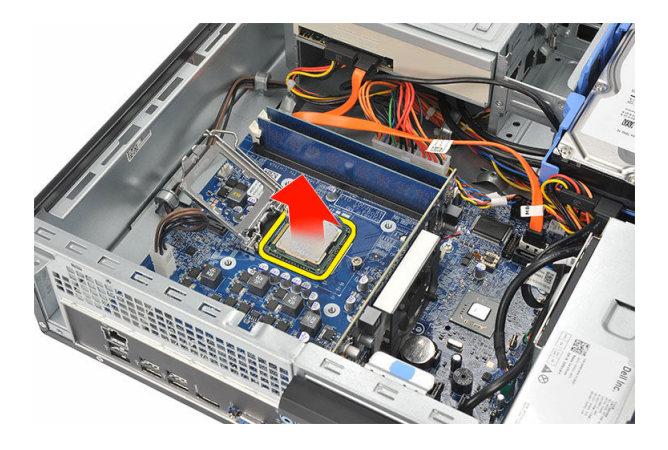

#### Einbauen des Prozessors

1. Richten Sie die beiden Einkerbungen am Prozessor aus und schieben Sie ihn in den Steckplatz. Der Prozessor sollte sich einfach und ohne Kraftaufwand in den Steckplatz einschieben lassen.

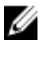

**ANMERKUNG:** Der Prozessor ist an einer Seite mit einer dreieckigen Markierung eingekerbt. Die gleiche Markierung findet sich auch am Prozessorsteckplatz.

- 2. Schließen Sie die Prozessorabdeckung.
- 3. Drücken Sie den Entriegelungshebel herunter und bewegen Sie ihn nach innen, um ihn mit dem Rückhaltehaken zu sichern.
- 4. Setzen Sie die Kühlkörper- und Lüfterbaugruppe auf den Prozessor.
- 5. Ziehen Sie die unverlierbaren Schrauben fest, mit denen die Kühlkörper- und Lüfterbaugruppe an der Systemplatine befestigt wird.
- 6. Schließen Sie das Kabel der Kühlkörper- und der Lüfterbaugruppe an die Systemplatine an.
- 7. Bringen Sie die [Abdeckung](#page-10-0) wieder an.
- 8. Folgen Sie den Anweisungen unter [Nach der Arbeit an Komponenten im Inneren](#page-7-0) [des Computers.](#page-7-0)

# Knopfzellenbatterie

#### Entfernen der Knopfzellenbatterie

- 1. Folgen Sie den Anweisungen unter Vor der Arbeit an Komponenten im Innern des [Computers.](#page-5-0)
- 2. Entfernen Sie die [Abdeckung](#page-9-0).
- 3. Drücken Sie den Entriegelungshebel von der Batterie weg, damit die Batterie aus dem Sockel springen kann.

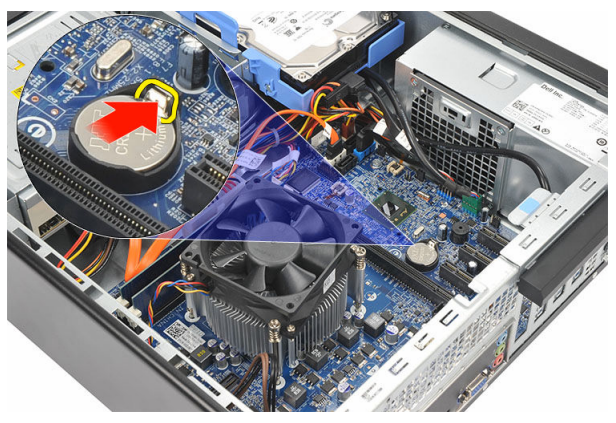

4. Nehmen Sie die Knopfzellenbatterie aus dem Computer.

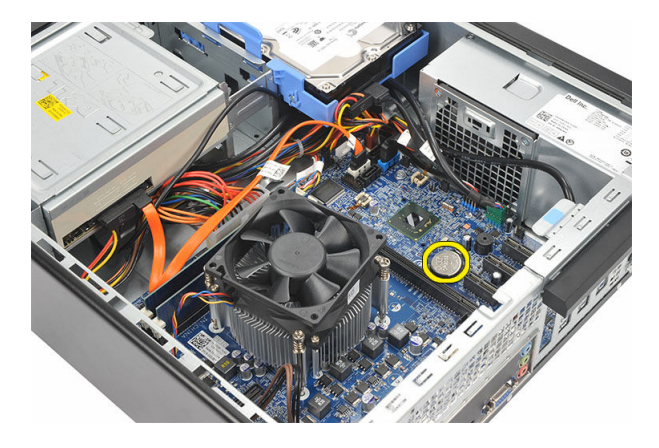

## Einsetzen der Knopfzellenbatterie

- 1. Setzen Sie die Knopfzellenbatterie in den entsprechenden Sockel auf der Systemplatine ein.
- 2. Drücken Sie auf die Knopfzellenbatterie, bis sie einschnappt.
- 3. Bringen Sie die [Abdeckung](#page-10-0) wieder an.
- 4. Folgen Sie den Anweisungen unter [Nach der Arbeit an Komponenten im Inneren](#page-7-0) [des Computers.](#page-7-0)

# **Systemplatine**

### Entfernen der Systemplatine

- 1. Folgen Sie den Anweisungen unter Vor der Arbeit an Komponenten im Innern des [Computers.](#page-5-0)
- 2. Entfernen Sie die [Abdeckung](#page-9-0).
- 3. Entfernen Sie die [Frontverkleidung.](#page-11-0)
- 4. Entfernen Sie den [Speicher](#page-15-0).
- 5. Entfernen Sie das [optische Laufwerk.](#page-17-0)
- 6. Entfernen Sie die [Festplatte.](#page-19-0)
- 7. Entfernen Sie die [Erweiterungskarte](#page-13-0)
- 8. Entfernen Sie den [Prozessor](#page-35-0)
- 9. Trennen Sie alle angeschlossenen Kabel von der Systemplatine.

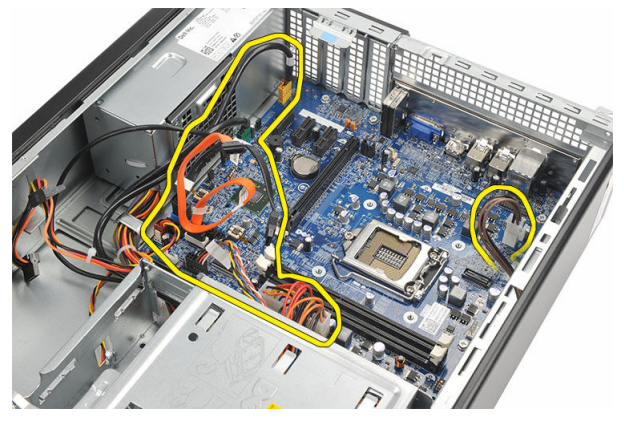

10. Entfernen Sie die Schrauben, mit denen die Systemplatine am Computer befestigt ist.

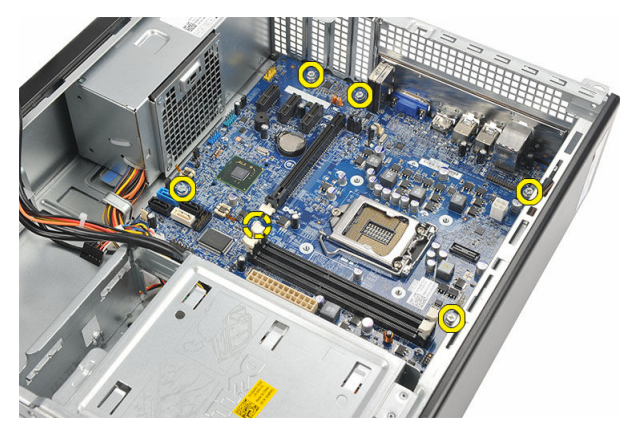

11. Schieben Sie die Systemplatine zur Vorderseite des Computers und bringen Sie sie vorsichtig in einen 45-Grad-Winkel.

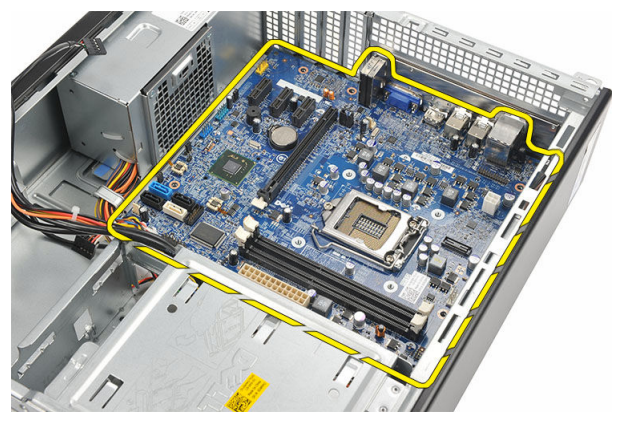

12. Heben Sie die Systemplatine aus dem Computer und verpacken Sie sie in einer Antistatikverpackung.

#### Installieren der Systemplatine

- 1. Setzen Sie die Systemplatine in einem 45-Grad-Winkel in den Computer ein und schieben Sie sie in Richtung der Rückseite des Computers.
- 2. Bringen Sie die Schrauben zur Befestigung der Systemplatine am Computer wieder an.
- 3. Verlegen Sie alle entsprechenden Kabel und schließen Sie sie an der Systemplatine an.
- 4. Bauen Sie den [Prozessor](#page-38-0) ein.
- 5. Setzen Sie die [Erweiterungskarte](#page-14-0) ein.
- **6.** Setzen Sie die [Festplatte](#page-21-0) wieder ein.
- 7. Bauen Sie das [optische Laufwerk](#page-18-0) wieder ein.
- 8. Bringen Sie die [Frontblende](#page-12-0) wieder an.
- 9. Bringen Sie die [Abdeckung](#page-10-0) wieder an.
- 10. Folgen Sie den Anweisungen unter [Nach der Arbeit an Komponenten im Inneren](#page-7-0) [des Computers.](#page-7-0)

15

## WLAN-Karte (Wireless Local Area Network)

### Entfernen der WLAN-Karte

- 1. Folgen Sie den Anweisungen unter [Vor der Arbeit an Komponenten im Innern des](#page-5-0)  [Computers.](#page-5-0)
- 2. Entfernen Sie die [Abdeckung](#page-9-0).
- 3. Entfernen Sie die Antennen.

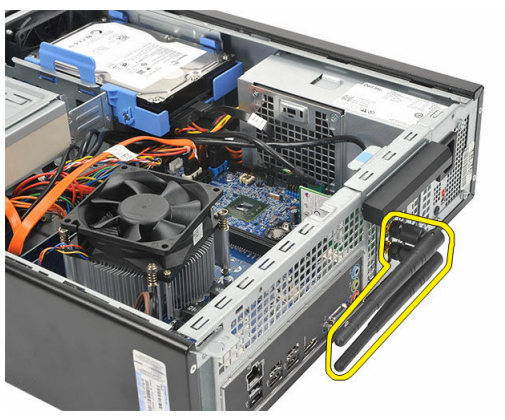

4. Drücken Sie vorsichtig die Freigabelasche am Kartenrückhalteriegel nach oben.

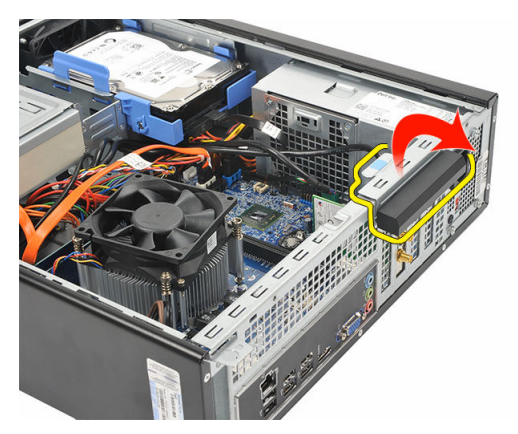

5. Fassen Sie die Karte an den oberen Ecken und ziehen Sie sie aus ihrem Steckplatz.

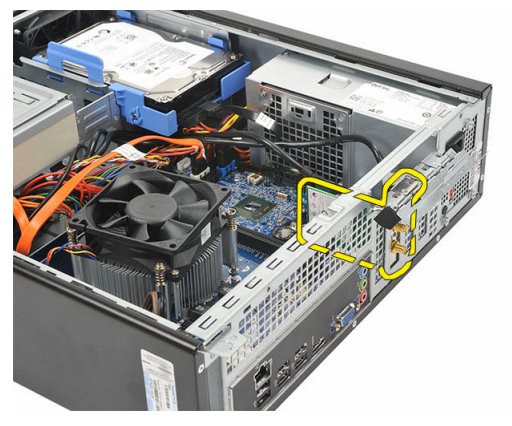

### Einbauen der WLAN-Karte

- 1. Schieben Sie die Karte in ihren Anschluss am Computer.
- 2. Drücken Sie die Freigabelasche am Kartenrückhalteriegel nach unten.
- 3. Bringen Sie die Antennen wieder an.
- 4. Bringen Sie die [Abdeckung](#page-10-0) wieder an.
- 5. Folgen Sie den Anweisungen unter [Nach der Arbeit an Komponenten im Inneren](#page-7-0) [des Computers.](#page-7-0)

## Technische Daten

#### Technische Daten

ANMERKUNG: Die angebotenen Konfigurationen können je nach Region variieren. Die folgenden Angaben enthalten nur die technischen Daten, die laut Gesetz im Lieferumfang Ihres Computers enthalten sein müssen. Weitere Informationen zur Konfiguration Ihres Computers erhalten Sie, indem Sie auf Start  $\rightarrow$  Hilfe und Support klicken und die Option zum Anzeigen von Informationen über Ihren Computer auswählen.

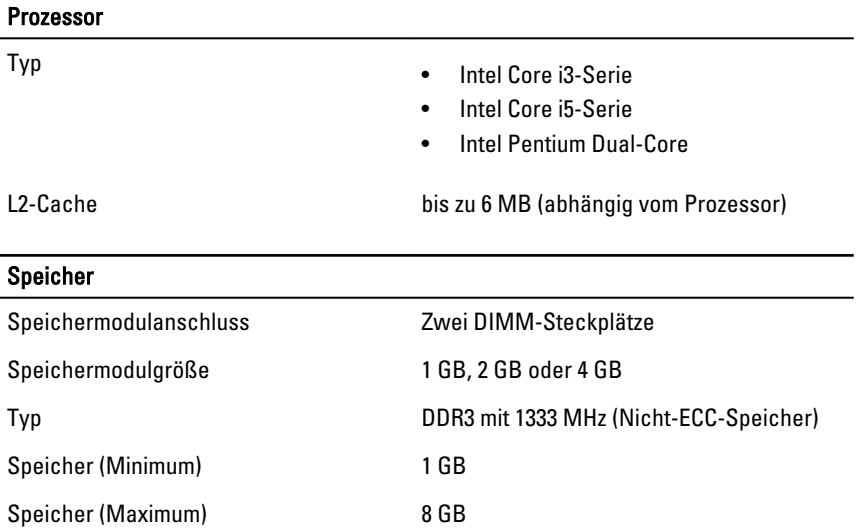

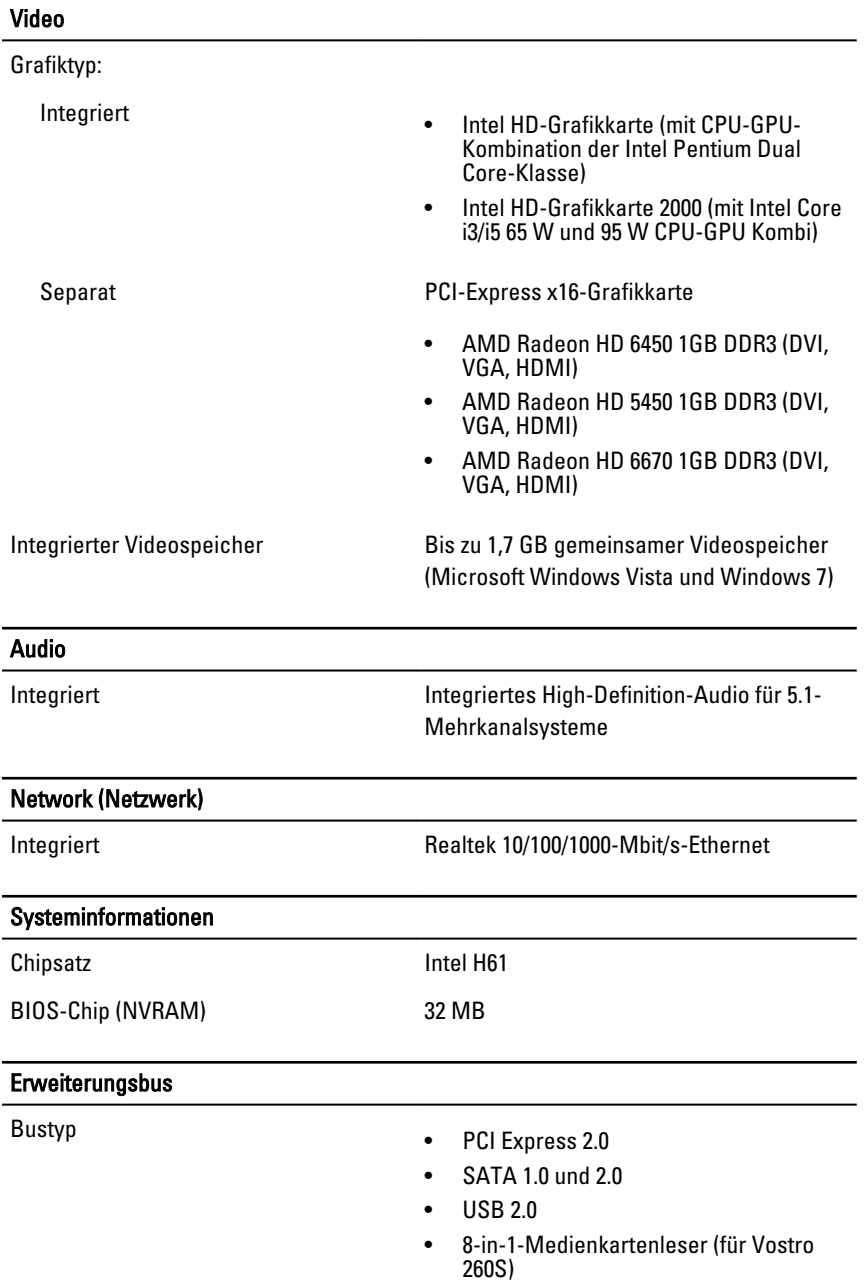

#### **Erweiterungsbus** • 19-in-1-Medienkartenleser (optional in Vostro 260) Bustaktrate: PCI-Express • PCI-Express x1-Steckplatz (mit Mini-PCI-Express), unterstützte Geschwindigkeit – 500 MBit/s (zweite Generation) • PCI-Express x16-Steckplatz, unterstützte Geschwindigkeit – 8 GBit/s (zweite Generation) SATA 1,5/3,0/6,0 GBit/s eSATA 3,0 GBit/s USB 480 MBit/s Karten PCIe x16 eine Full-Height-Karte PCIe x1 bis zu drei Full-Height-Karten Laufwerke Vostro 260 Vostro 260S Extern zugänglich: 5,25-Zoll-Laufwerkschächte zwei ein Intern zugänglich: 3,5-Zoll-Laufwerkschächte zwei ein Externe Anschlüsse Audio: Rückseite drei Anschlüsse

Frontblende zwei Anschlüsse an der Vorderseite für

Network (Netzwerk) ein RJ45-Anschluss

Kopfhörer und Mikrofon

49

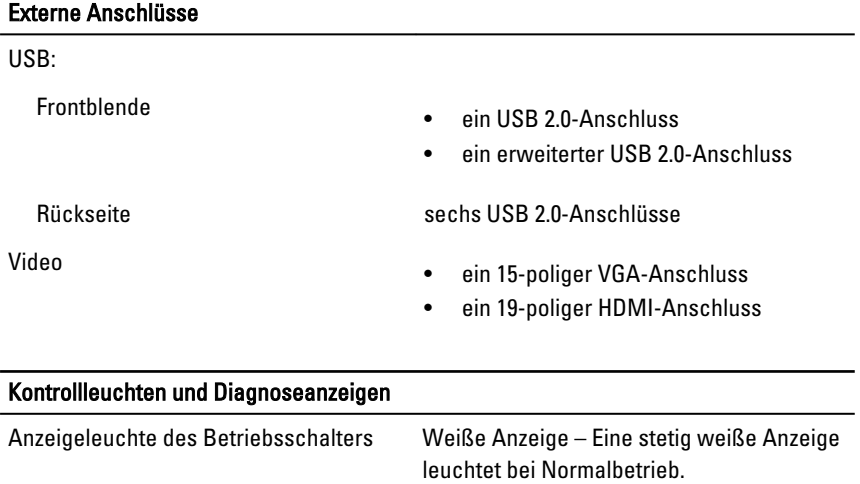

Gelbe Anzeige – Ein stetig gelbes Leuchten zeigt den Ruhemodus/Standby-Modus des Computers an. Eine blinkende gelbe Anzeige zeigt ein Problem mit der Systemplatine an.

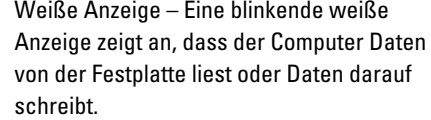

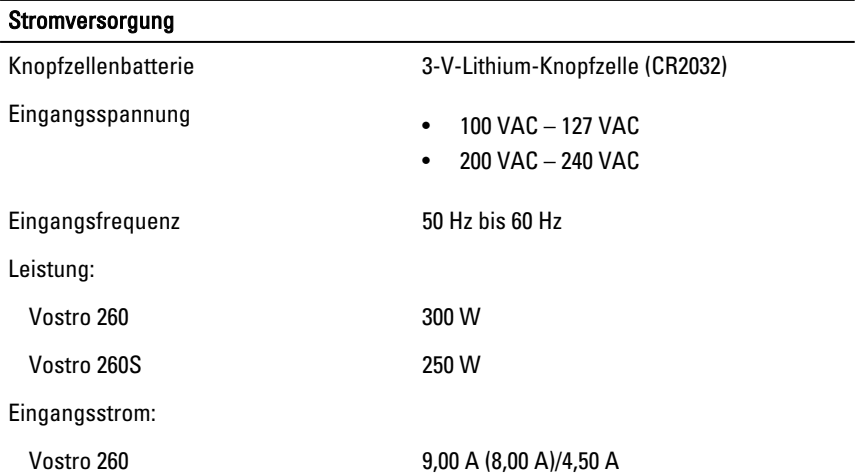

Laufwerkaktivitätsanzeige

#### **Stromversorgung**

Vostro 260S 8,00 A/4,00 A

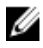

**ANMERKUNG:** Die Gesamtleistungsabgabe an +5,50 V und +3,30 V darf 160 W nicht überschreiten

Maximale Wärmeabgabe:

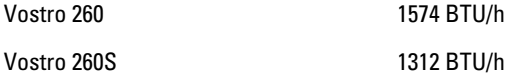

**ANMERKUNG:** Die Wärmeabgabe wird anhand der Nennleistung der Stromversorgung bestimmt.

#### Abmessungen und Gewicht Vostro 260: Höhe 360,00 mm Breite 175,00 mm Tiefe 436,30 mm Gewicht (Minimum) 8,20 kg Vostro 260S: Höhe 360,00 mm Breite 102,00 mm Tiefe 433,10 mm Gewicht (Minimum) 7,60 kg Umgebungsbedingungen

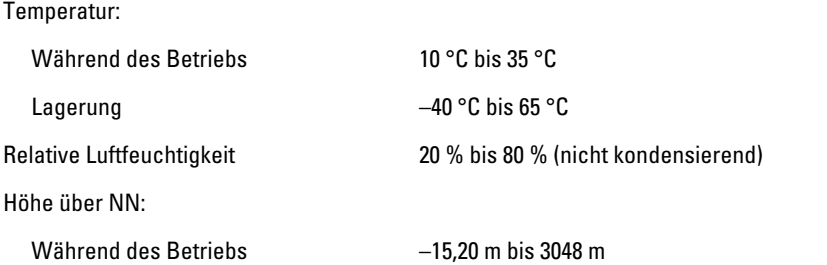

#### Umgebungsbedingungen

Lagerung –15,20 m bis 10 668 m

Luftverschmutzungsklasse G1 gemäß ISA-S71.04–1985

# Beheben von Störungen

## Diagnose-Betriebsanzeige-LED-Codes

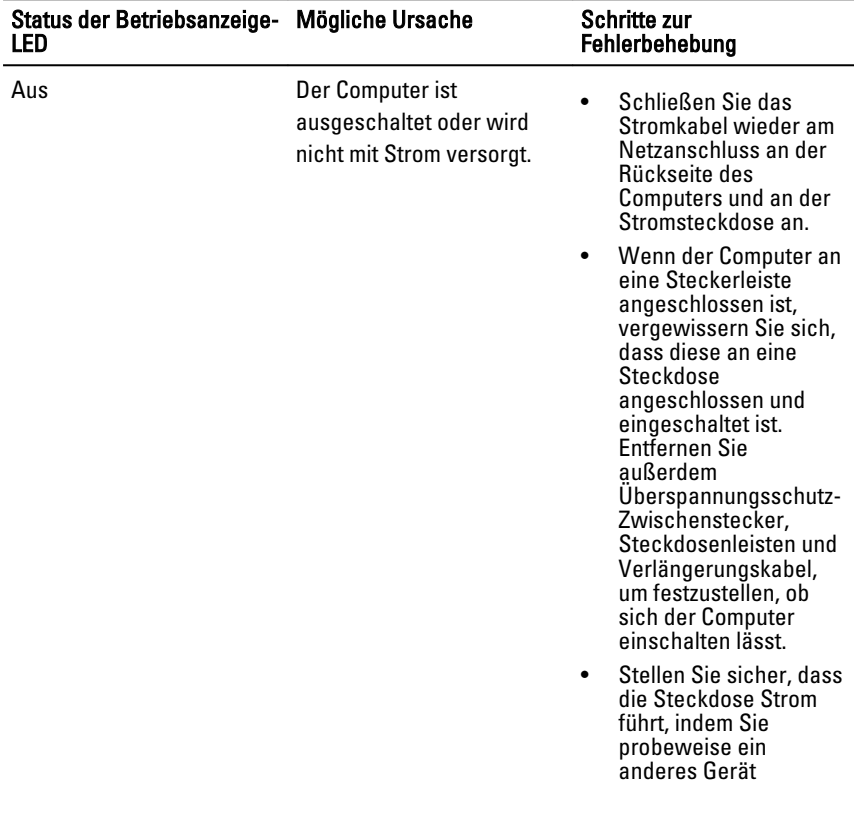

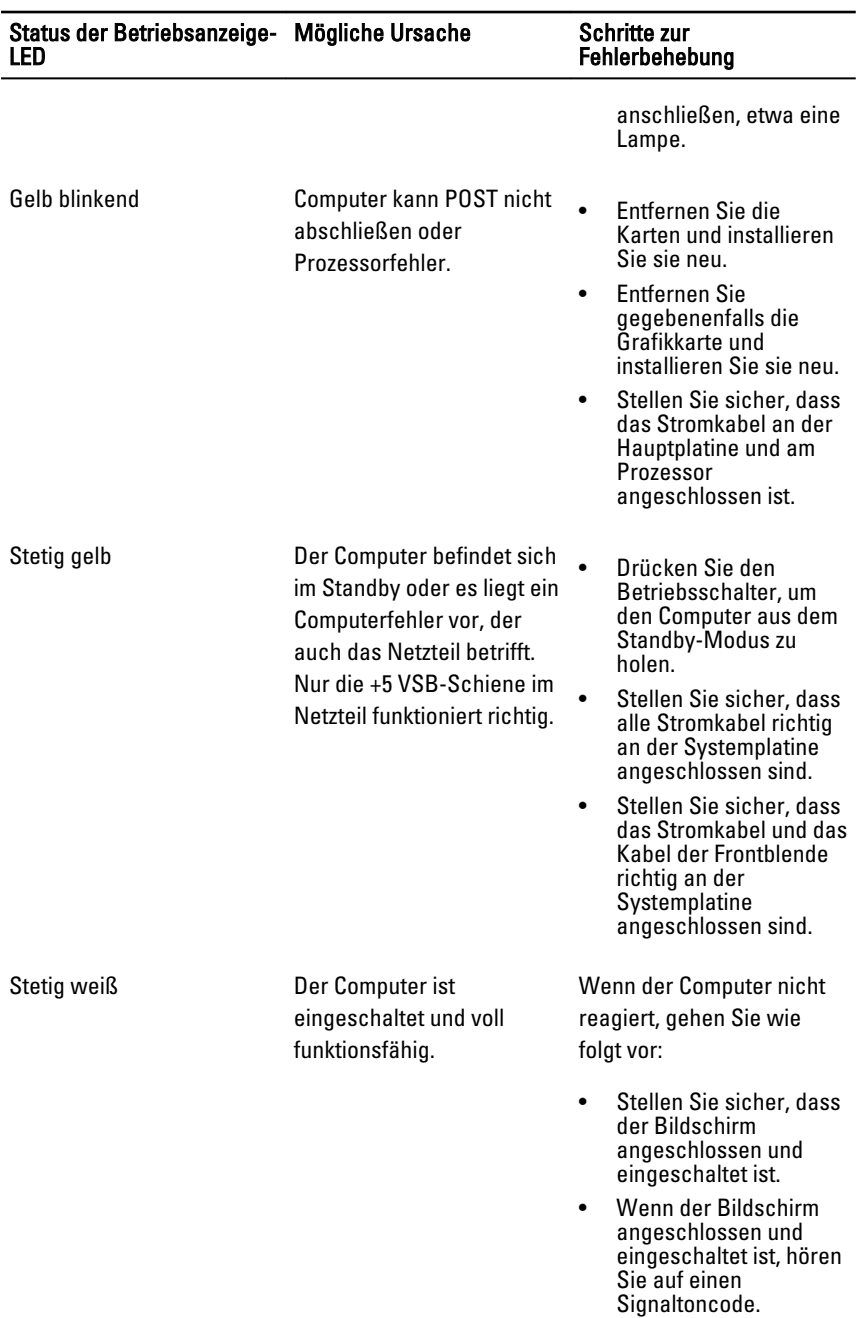

## Diagnose-Signaltoncodes

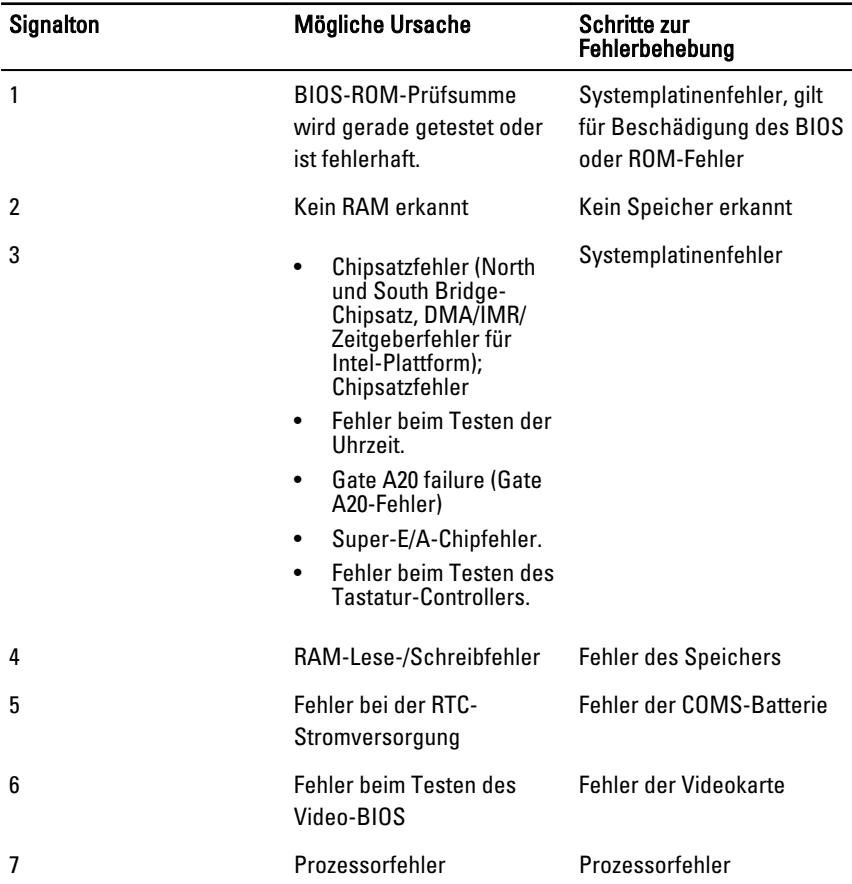

## Diagnose-Fehlermeldungen

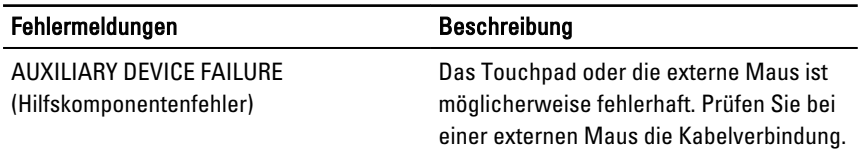

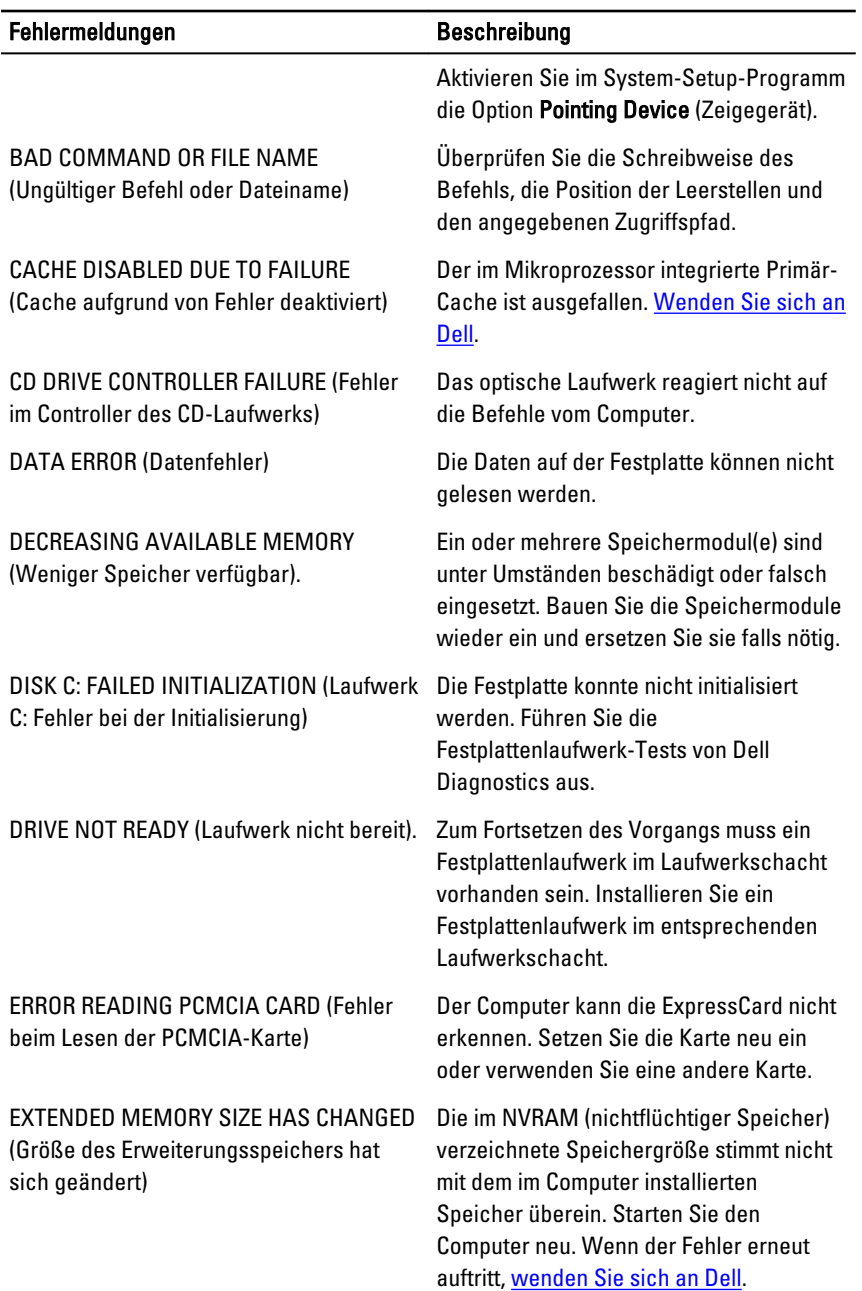

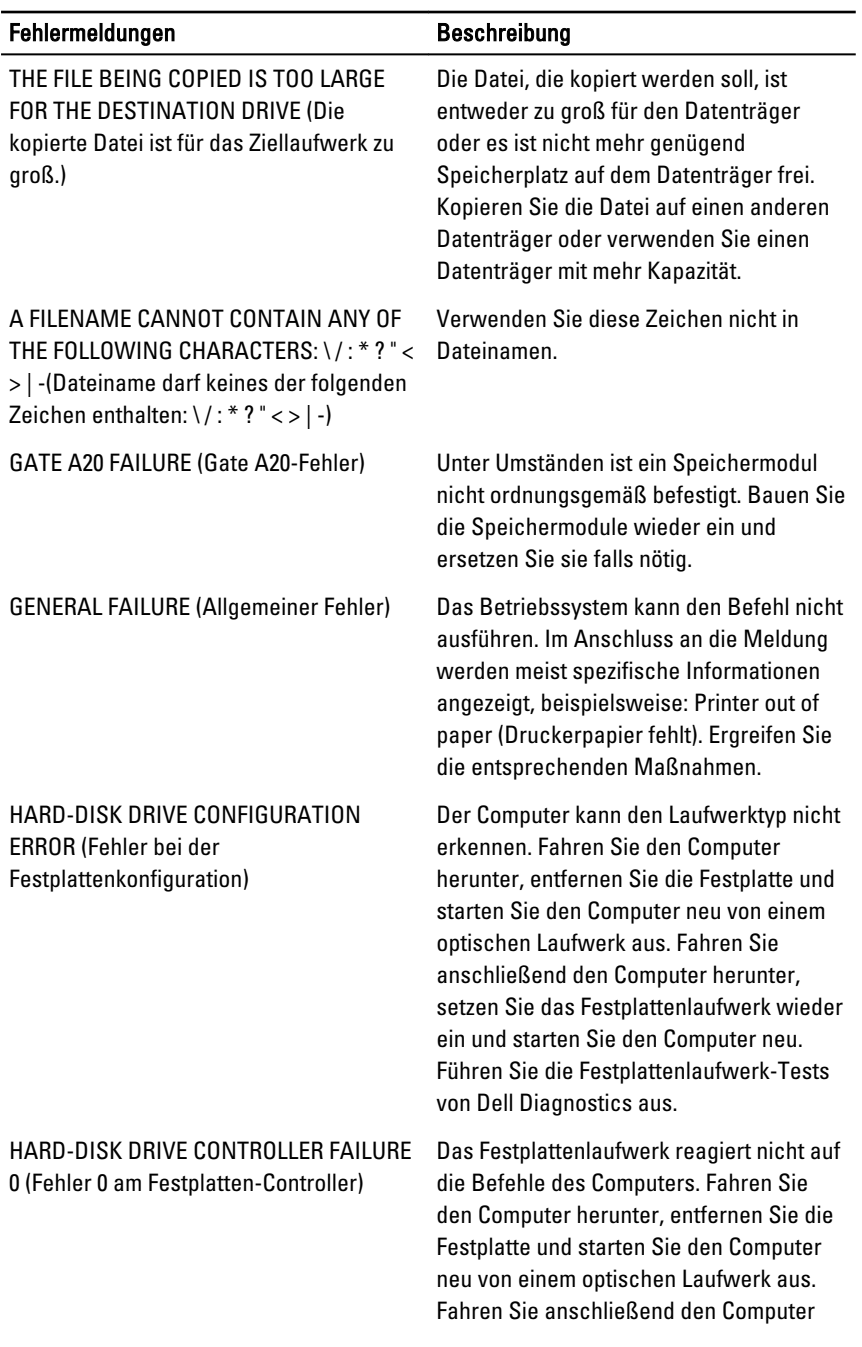

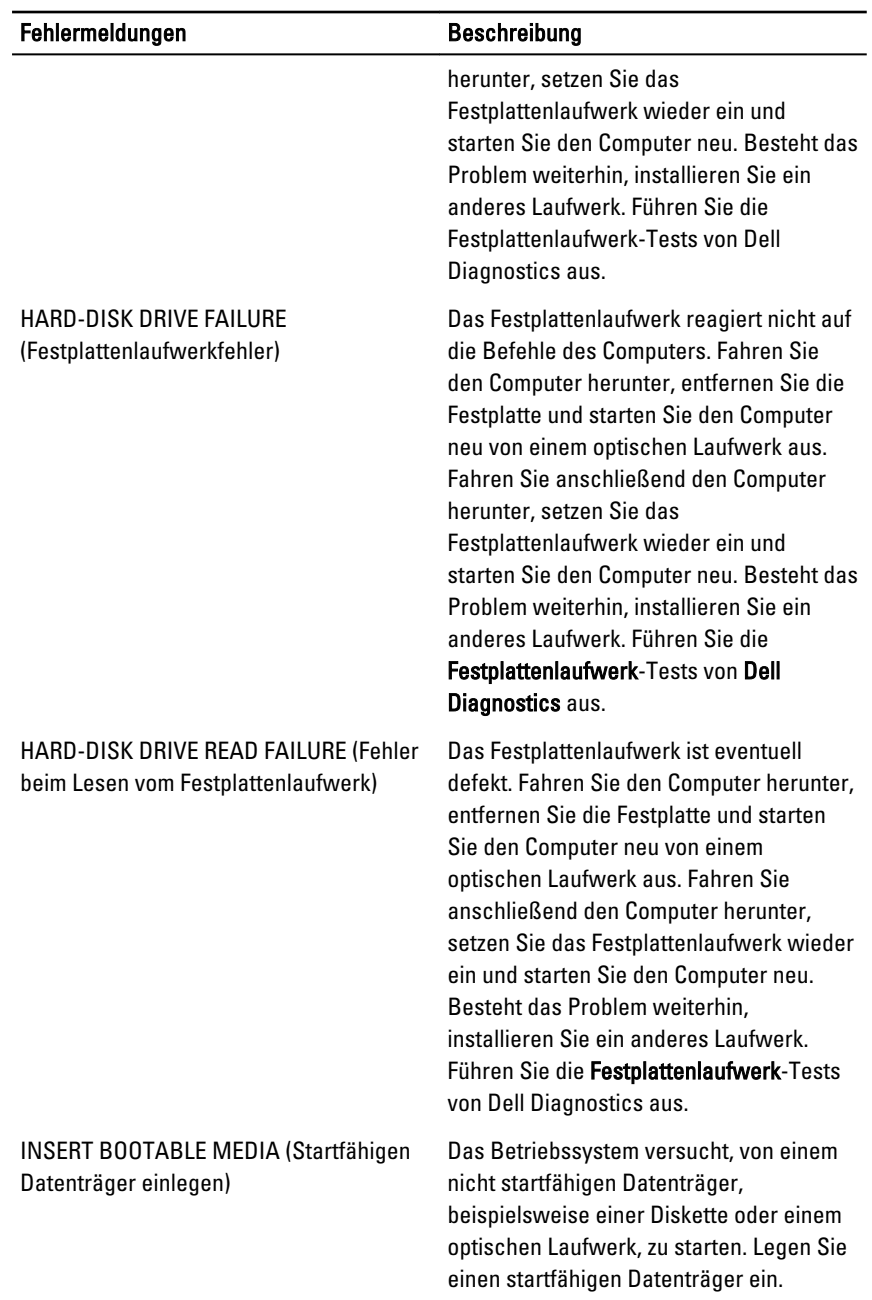

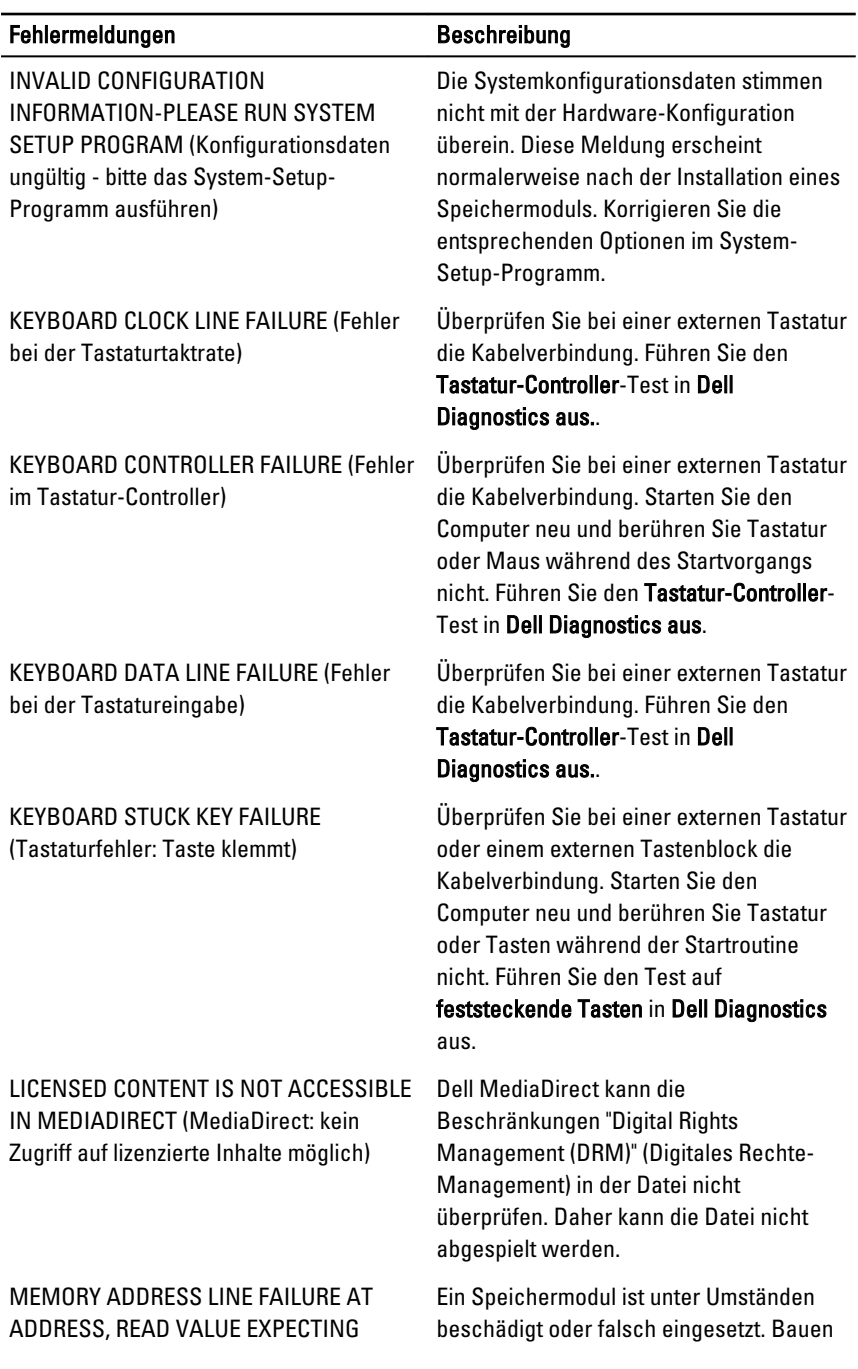

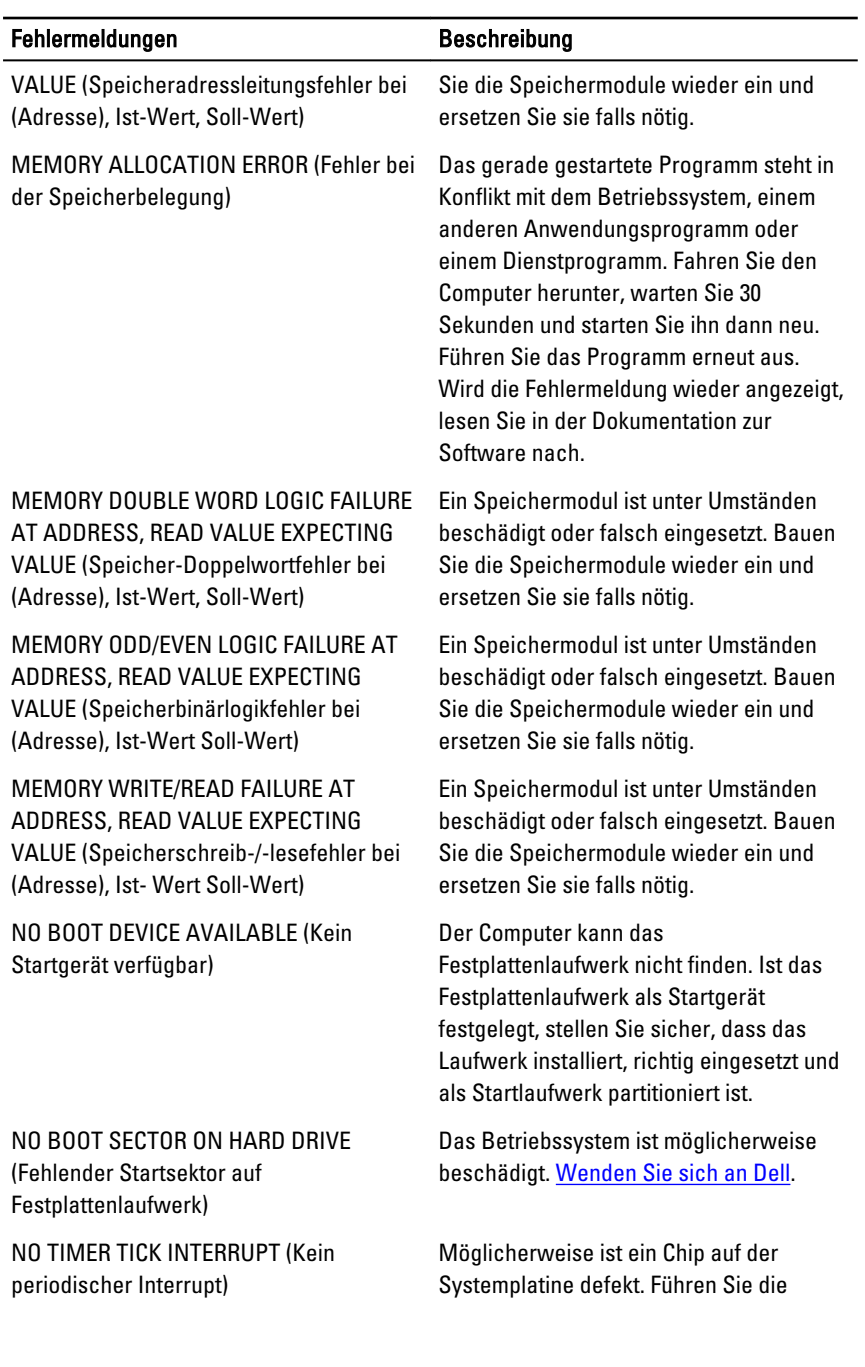

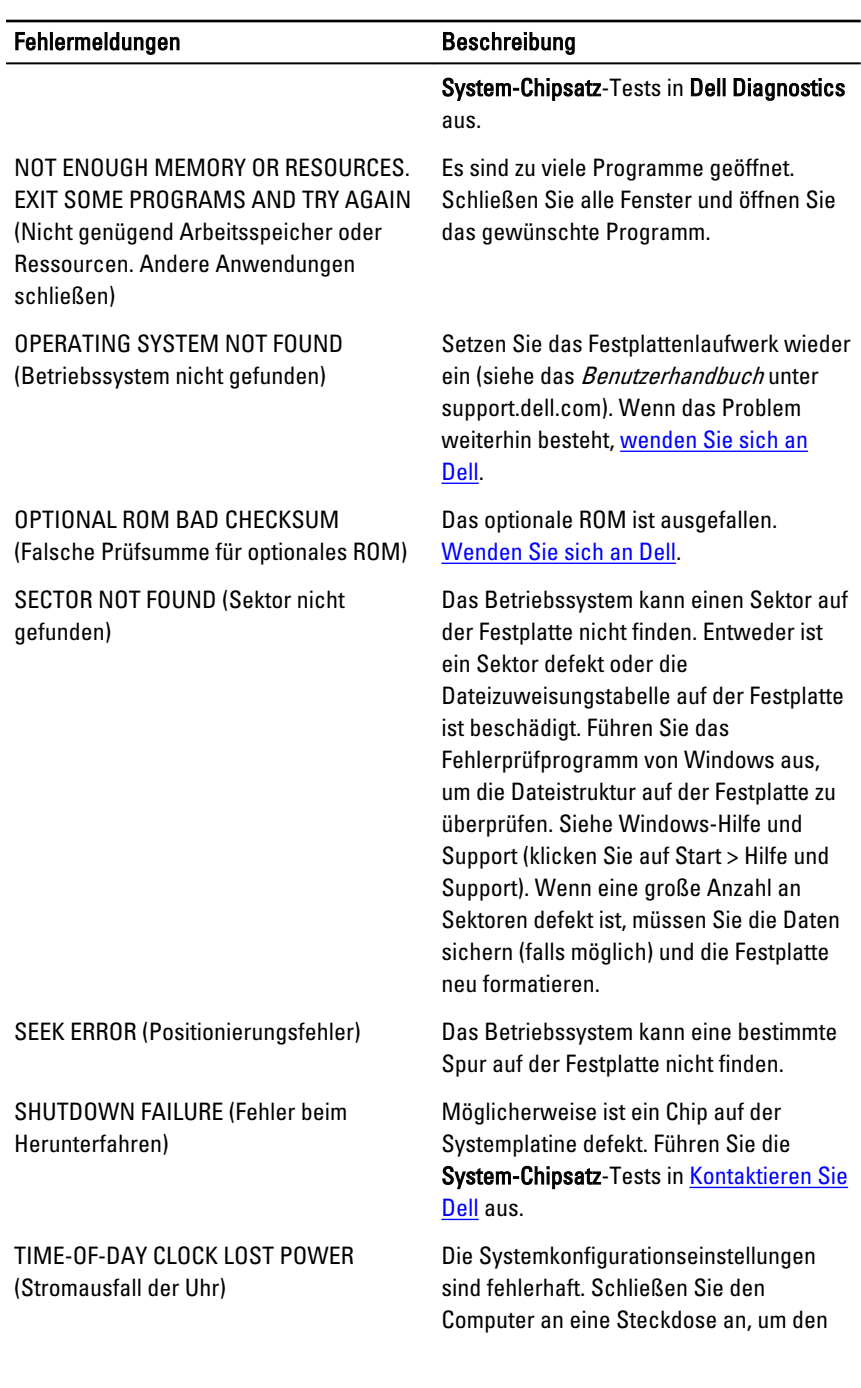

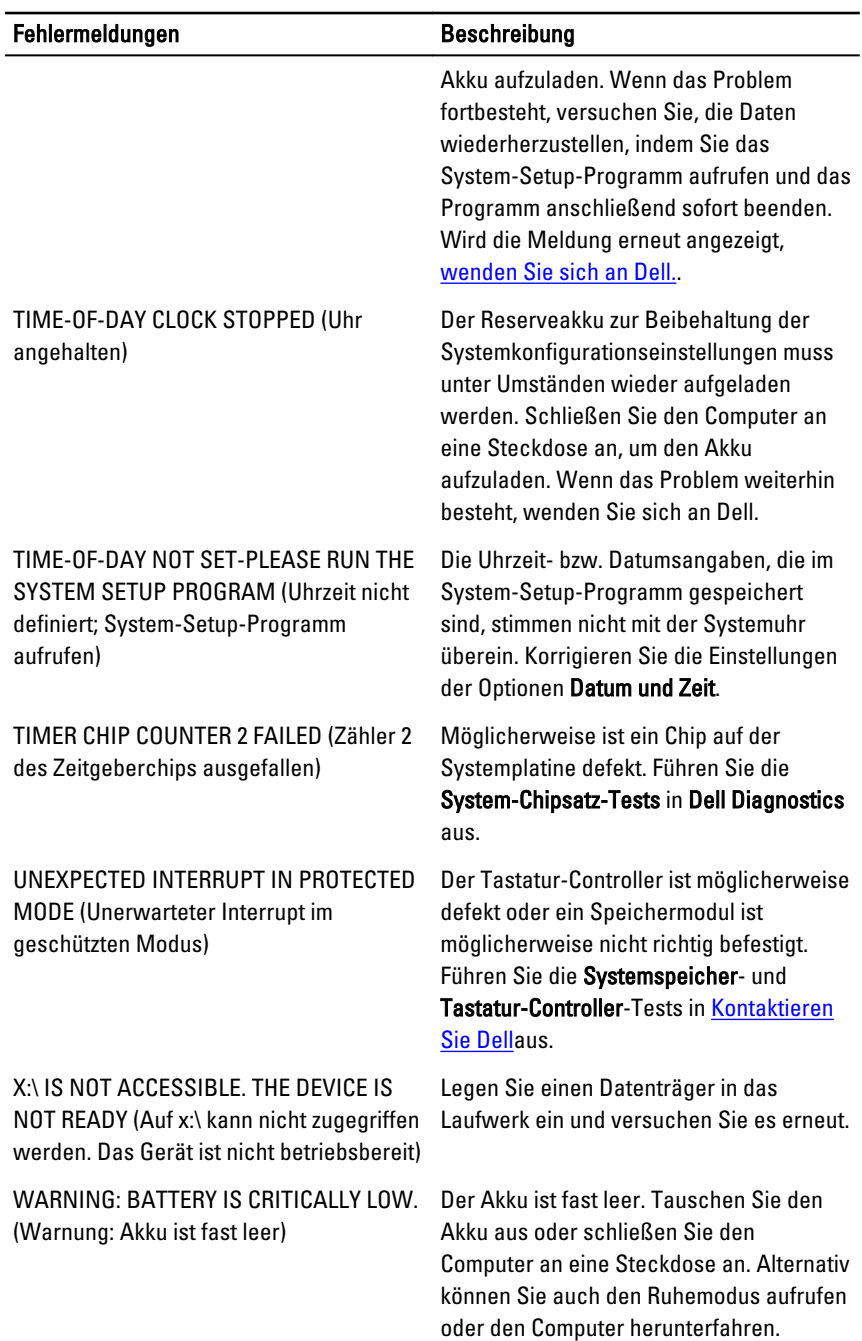

## Systemfehlermeldungen

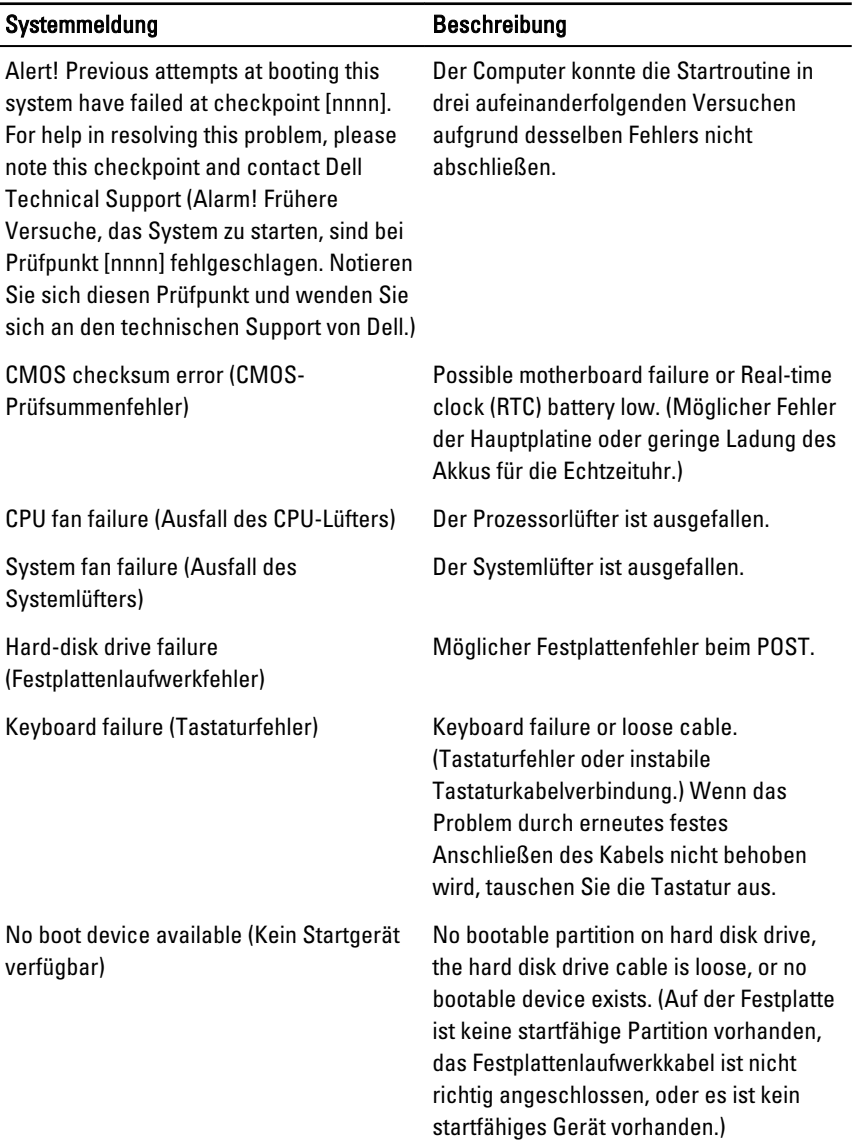

• Ist das Festplattenlaufwerk als Startgerät festgelegt, stellen Sie

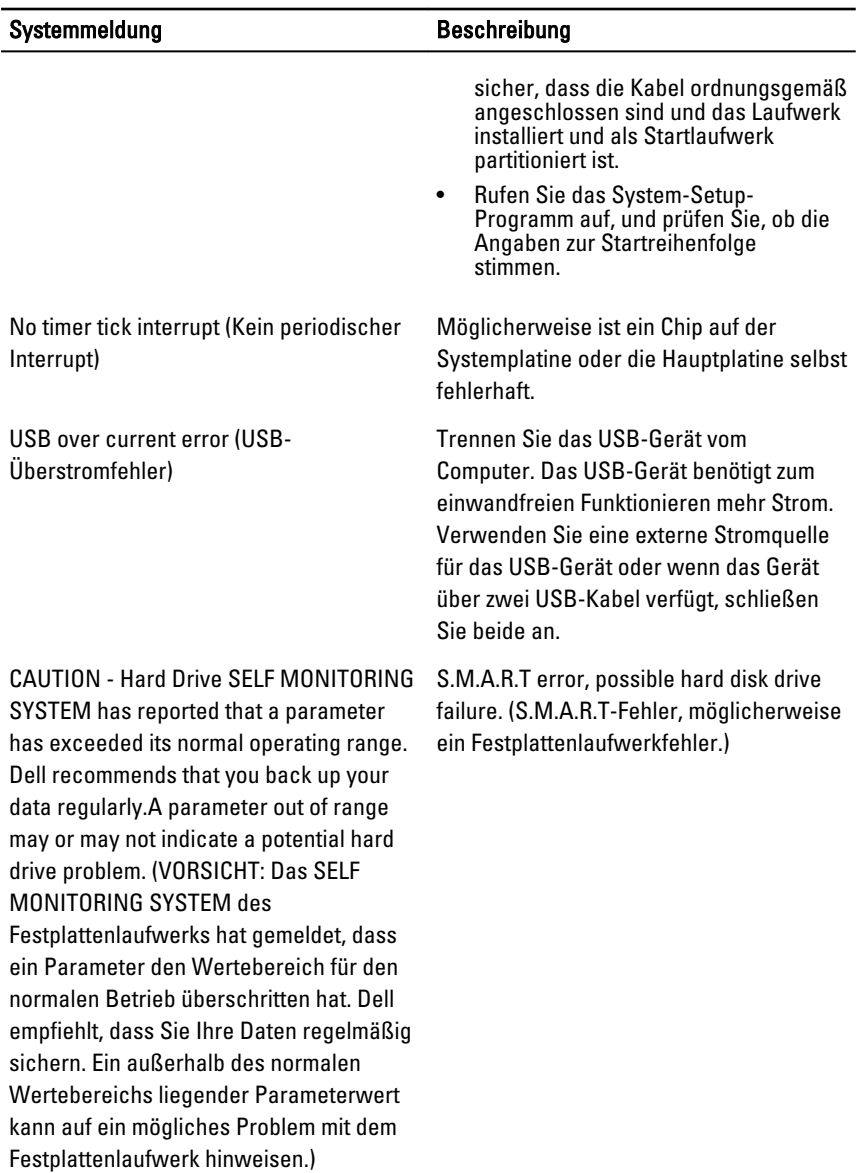

# System-Setup

## System-Setup – Übersicht

Das System-Setup bietet folgende Möglichkeiten:

- Systemkonfigurationsinformationen ändern, nachdem Sie Hardware-Komponenten hinzugefügt, geändert oder entfernt haben.
- Benutzerdefinierte Option festlegen oder ändern, z. B. das Benutzer-Kennwort.
- Die aktuelle Speichergröße abfragen oder den Typ des installierten Festplattenlaufwerks festlegen.

Vor der Verwendung des System-Setups sollten Sie die Einstellungen des System-Setup-Bildschirms notieren, um gegebenenfalls später darauf zurückgreifen zu können.

VORSICHT: Die Einstellungen in diesem Programm sollten nur von erfahrenen Computeranwendern geändert werden. Bestimmte Änderungen können dazu führen, dass der Computer nicht mehr ordnungsgemäß arbeitet.

### System-Setup-Bildschirme

Menu (Menü) – Wird im oberen Bereich des System-Setup-Fensters angezeigt. In diesem Feld ist ein Menü zum Aufrufen der System-Setup-Optionen enthalten. Drücken Sie die <Nach links>- oder <Nach rechts>-Pfeiltasten zum Navigieren. Wenn eine Menü-Option markiert ist, listet dieOptions List (Optionsliste) die Optionen auf, welche die auf dem Computer installierte Hardware definieren.

Options List (Optionsliste) – Dieses Feld wird auf der linken Seite des System-Setup-Fensters angezeigt. Hier werden die Funktionen aufgeführt, die die Konfiguration Ihres

Options Field (Optionsfeld) – Dieses Feld wird auf der rechten Seite von Dell Diagnostics angezeigt und enthält Informationen über die einzelnen in Dell Diagnostics aufgeführten

Dell Diagnostics – Dieses Feld wird auf der rechten Seite des System-Setup-Fensters angezeigt und enthält Hilfeinformationen zu der in Dell Diagnostics ausgewählten Option.

Computers bestimmen, wie zum Beispiel installierte Hardware, Energiesparund Sicherheitsfunktionen. Blättern Sie mit den vertikalen Pfeiltasten durch die Liste. Wenn eine Option Änderungen an den markiert ist, zeigt das Options Field (Optionsfeld) die momentanen und verfügbaren Einstellungen der Option an.

Optionen. In diesem Feld können Sie die aktuellen Einstellungen einsehen und Änderungen daran vornehmen. Drücken Sie die Eingabetaste, um aktuellen Einstellungen vorzunehmen. Drücken Sie auf die Taste <Esc>, um zu Dell Diagnostics zurückzukehren.

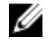

ANMERKUNG: Nicht alle Einstellungen im Optionsfeld lassen sich ändern.

Dell Diagnostics - Dieses Feld wird unter Dell Diagnostics angezeigt und enthält die Tasten und deren Funktionen im aktiven System-Setup-Feld.

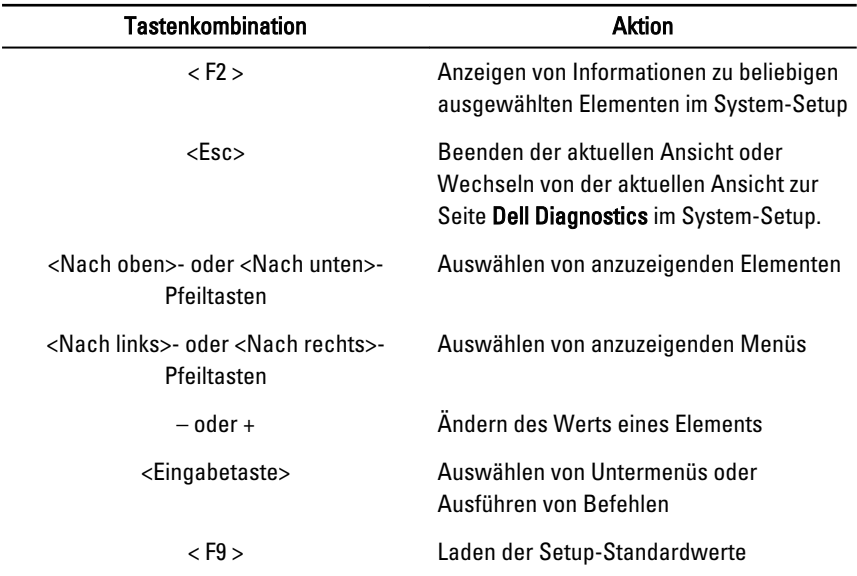

Mit den folgenden Tastenkombinationen können Sie durch die System-Setup-Bildschirme navigieren:

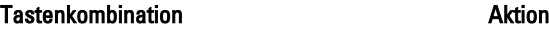

< F10 > Speichern der aktuellen Konfiguration und Beenden des System-Setups

#### Rufen Sie das System-Setup-Programm auf

- 1. Schalten Sie den Computer ein oder führen Sie einen Neustart aus.
- 2. Wenn das blaue DELL-Logo angezeigt wird, warten Sie auf die F2- Eingabeaufforderung.
- 3. Sobald diese Aufforderung angezeigt wird, drücken Sie umgehend <F2>.

ANMERKUNG: Die Aufforderung zum Drücken von <F2> bedeutet, dass die Tastatur initialisiert wurde. Diese Eingabeaufforderung kann sehr rasch erfolgen. Sie müssen daher aufpassen und den Bildschirm beobachten und sofort <F2> drücken, sobald die Eingabeaufforderung angezeigt wird. Wenn Sie <F2> vor der Aufforderung drücken, hat dieser Tastendruck keine Auswirkung.

4. Falls Sie zu lange gewartet haben und das Betriebssystem-Logo angezeigt wird, warten Sie weiter, bis der Desktop von Microsoft Windows angezeigt wird. Fahren Sie dann den Computer herunter und versuchen Sie es erneut.

#### Optionen des System-Setup

#### Main (Hauptseite)

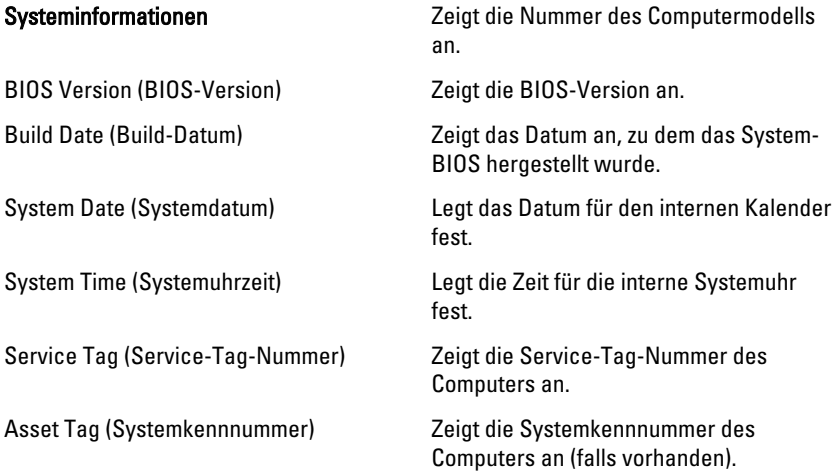

#### Processor Information (Prozessorinformationen)

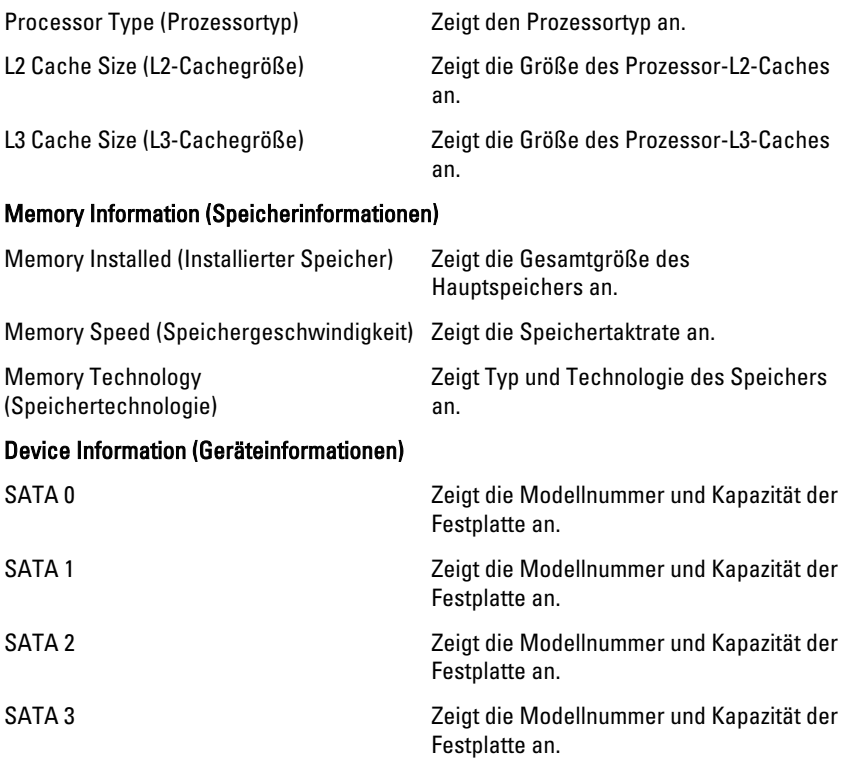

#### Advanced (Erweitert)

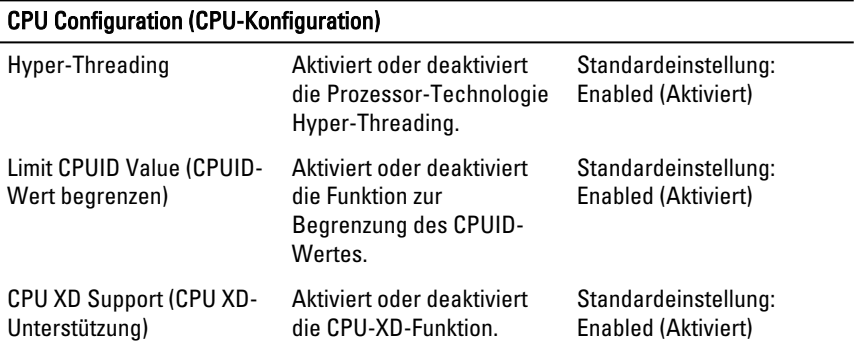

#### CPU Configuration (CPU-Konfiguration)

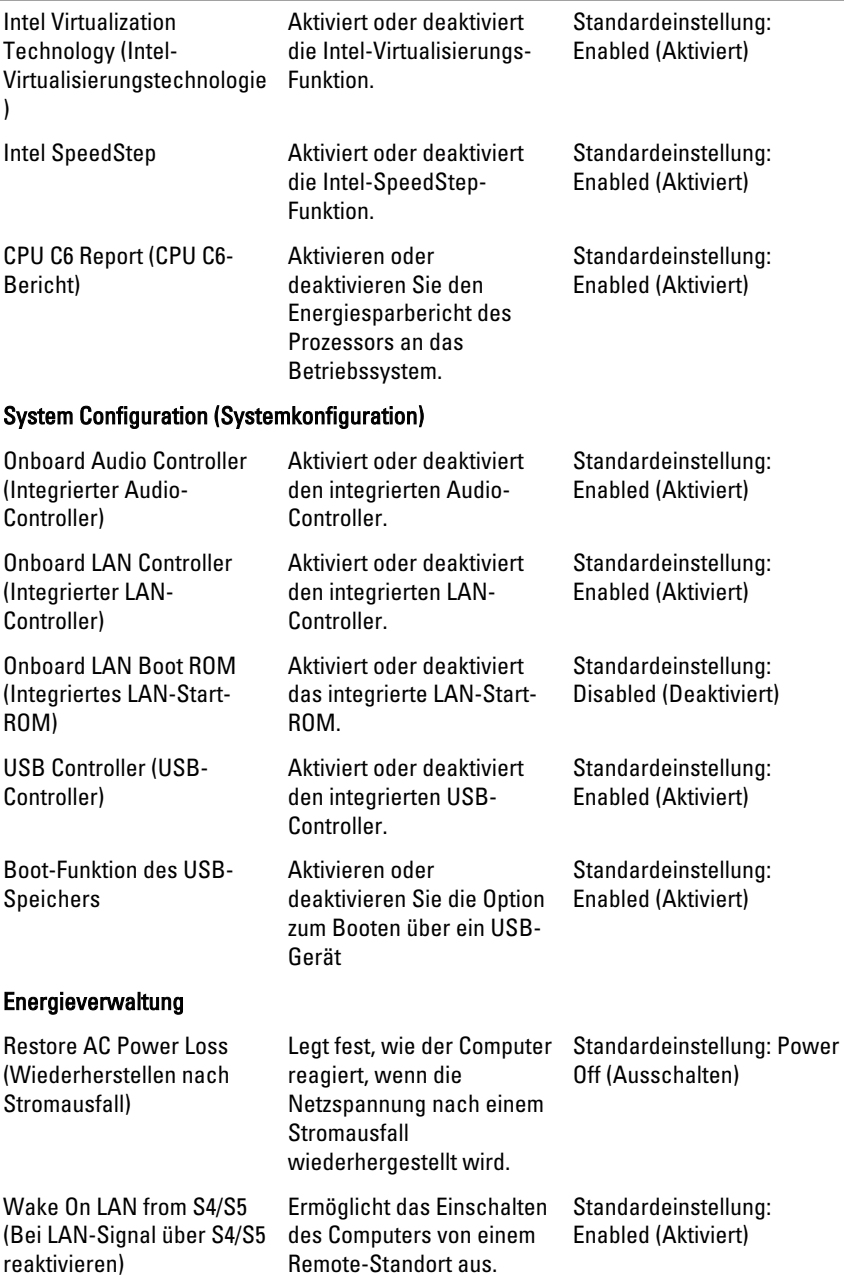

#### CPU Configuration (CPU-Konfiguration)

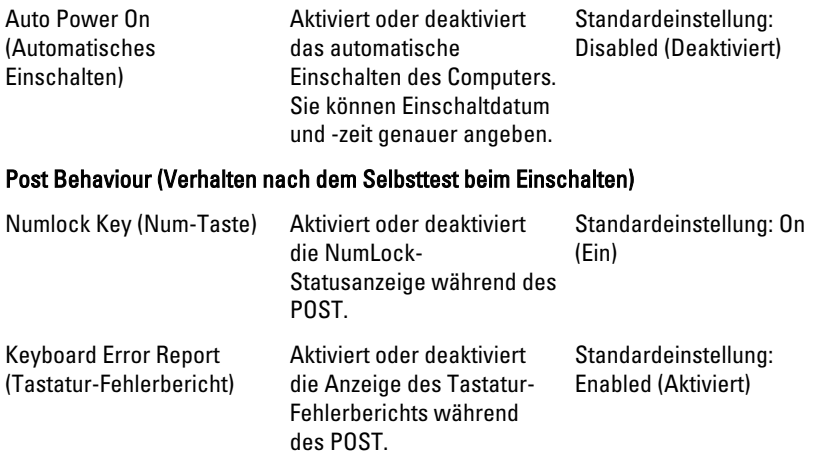

#### Boot (Starten)

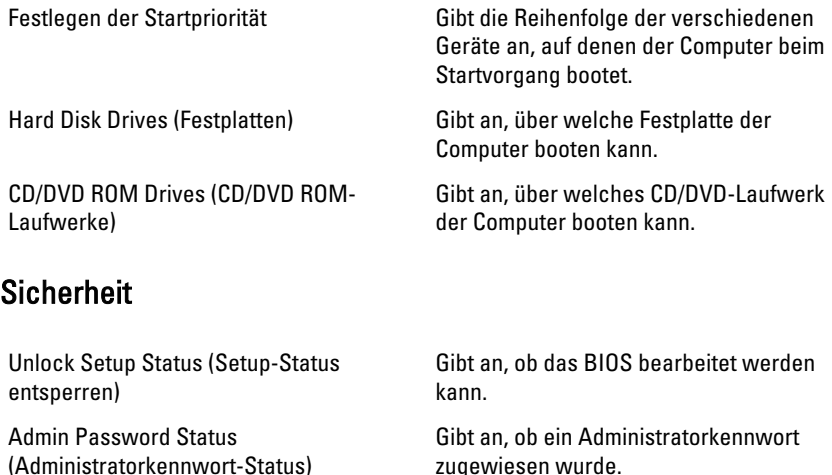

System Password Status (Systemkennwort-Status)

Gibt an, ob ein Systemkennwort zugewiesen wurde.

Admin Password (Administratorkennwort) Ermöglicht das Ändern oder Löschen des Administratorkennworts.

#### Exit (Beenden)

In diesem Bereich können Sie Standardeinstellungen speichern, löschen und laden, bevor Sie das System-Setup beenden.

# <span id="page-71-0"></span>Kontaktaufnahme mit Dell

#### Kontaktaufnahme mit Dell

**ANMERKUNG:** Wenn Sie nicht über eine aktive Internetverbindung verfügen. können Sie Kontaktinformationen auch auf Ihrer Auftragsbestätigung, dem Lieferschein, der Rechnung oder im Dell-Produktkatalog finden.

Dell stellt verschiedene online-basierte und telefonische Support- und Serviceoptionen bereit. Da die Verfügbarkeit dieser Optionen je nach Land und Produkt variiert, stehen einige Services möglicherweise in Ihrer Region nicht zur Verfügung. So erreichen Sie den Vertrieb, den technischen Support und den Kundendienst von Dell:

- 1. Besuchen Sie support.dell.com.
- 2. Wählen Sie Ihre Supportkategorie.
- 3. Wenn Sie kein US-Kunde sind, wählen Sie am Ende der Seite ihren Ländercode aus oder wählen Sie All (Alle), um für weitere Auswahlmöglichkeiten.
- 4. Klicken Sie je nach Bedarf auf den entsprechenden Service- oder Support-Link.